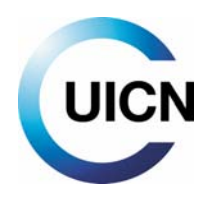

# NOUVELLE VERSION MISE À JOUR EN PRÉPARATION

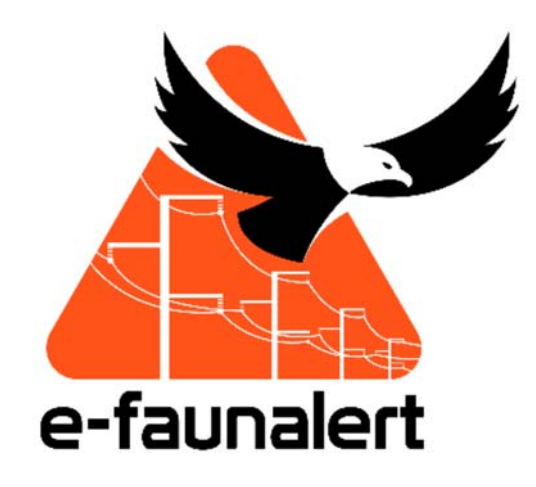

# **Guide pratique d'utilisation**

**Application mobile v 1.26 Site Web v 1.7** 

**Avril 2020** 

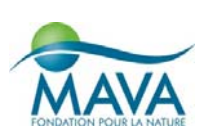

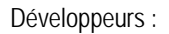

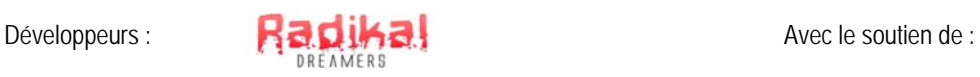

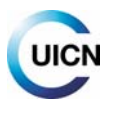

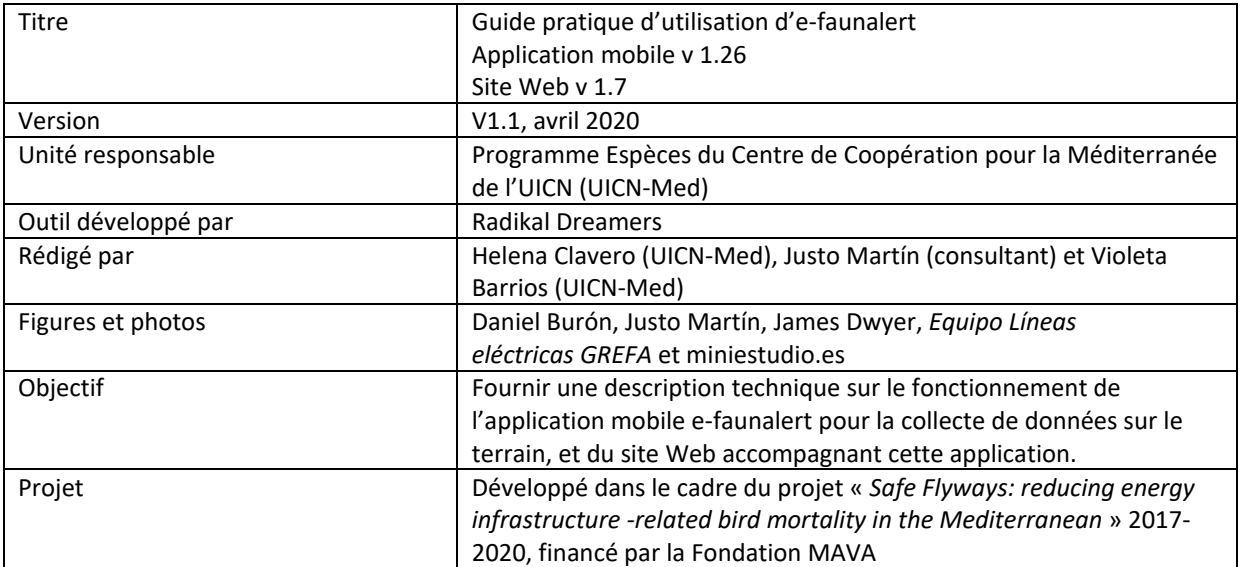

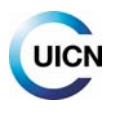

# **Table des matières**

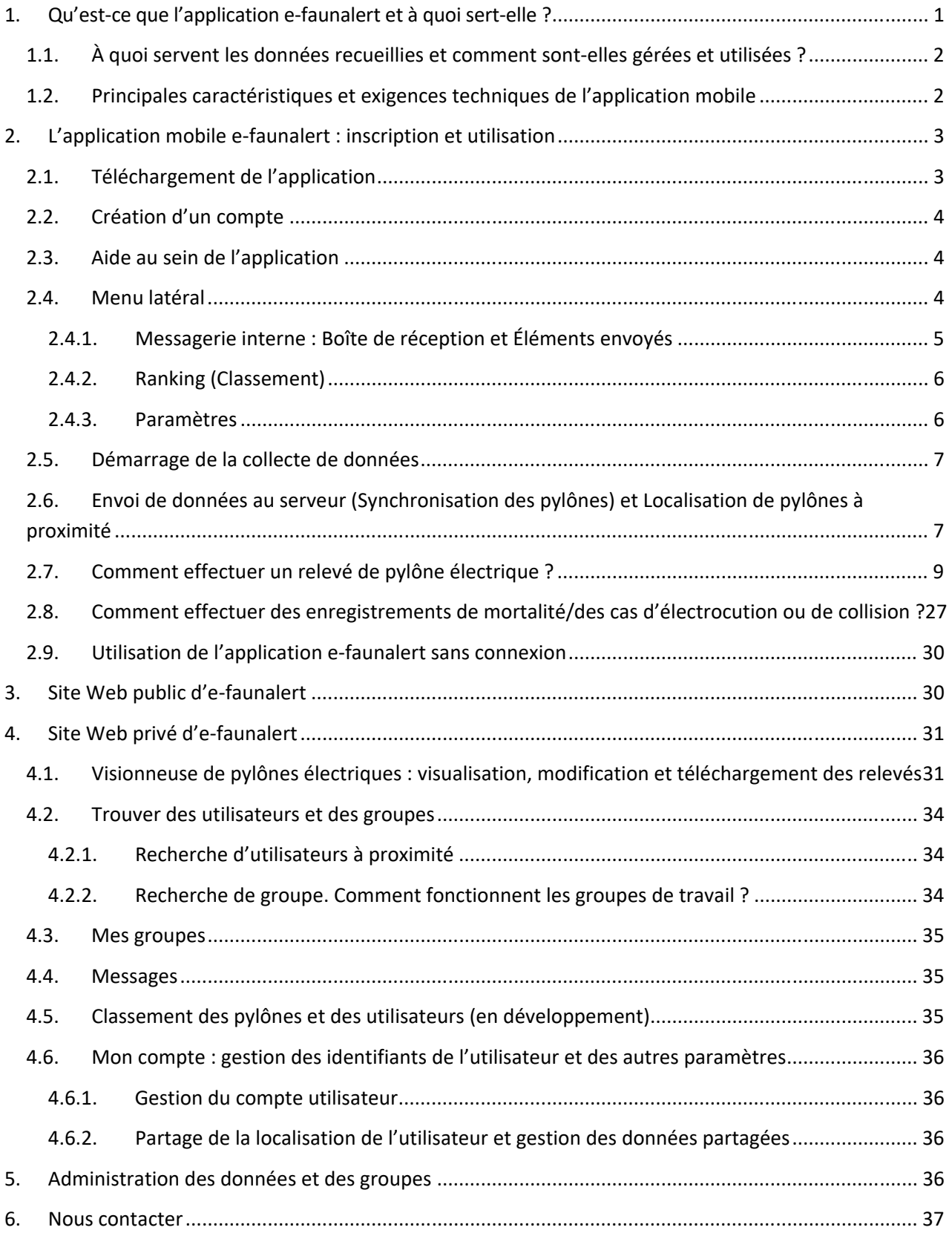

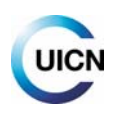

# **1. Qu'est‐ce que l'application e‐faunalert et à quoi sert‐elle ?**

À travers le monde, des milliers d'animaux, et en particulier les oiseaux, meurent chaque année à cause d'une menace globale : les électrocutions et les collisions avec des lignes électriques. De nombreux mécanismes et dispositifs ont été développés pour réduire ce risque au minimum, avec un succès significatif. La question clé est : quels sont les points les plus dangereux sur lesquels se produisent ces impacts ?

### **Afin de faciliter l'identification et la cartographie des points potentiellement dangereux pour la faune, une application mobile gratuite, disponible sur Android et iOS, visuelle et simple d'utilisation pour la collecte de données techniques sur les lignes électriques a été créée : e‐ faunalert.**

Cet outil a été développé à l'attention de toute personne intéressée à travers le monde, des scientifiques jusqu'aux conservationnistes, en passant par les agences gouvernementales, les professionnels du secteur de l'énergie et le grand public. Après avoir créé un compte, vous pourrez enregistrer les caractéristiques techniques des pylônes et les cas d'électrocution ou de collision, charger des photos géoréférencées, et créer/rejoindre des groupes de travail afin d'optimiser le travail sur le terrain et partager les données.

L'application mobile e‐faunalert a été conçue pour être un instrument d'action et d'aide, afin de faciliter les collaborations et la prise de décision entre les différents acteurs impliqués. Avec cette application de science citoyenne, toute personne intéressée peut soutenir les efforts visant à mettre en œuvre des mesures d'atténuation de ce type d'impact et ainsi protéger les espèces les plus touchées.

Au fil des différents écrans de l'application et à l'aide d'images, les données techniques les plus pertinentes concernant un pylône électrique sont recueillies et permettent de déterminer sa dangerosité potentielle pour l'avifaune. L'application mobile est conçue tout particulièrement pour caractériser les pylônes à moyenne tension, lesquels sont les plus problématiques en termes d'électrocution de la faune, mais il est aussi possible de caractériser les pylônes à basse tension (câble dénudé) et à haute tension.

#### **L'application est accompagnée du site Web** e‐faunalert.org**, permettant de visualiser, modifier et télécharger les données, et d'accéder à d'autres fonctions et ressources pratiques.**

Depuis le site Web d'e‐faunalert, vous pourrez également gérer votre compte, modifier ou récupérer votre mot de passe, et accéder à la messagerie interne.

L'application e‐faunalert est le fruit d'efforts conjoints du Centre de Coopération pour la Méditerranée de l'UICN (UICN‐Med) et de la *Fundación Amigos del Águila Imperial Ibérica, el Lince Ibérico y Espacios Naturales Privados*, et elle est financée par la Fondation MAVA.

REMARQUE: e‐faunalert est en cours d'amélioration pour offrir plus de fonctionnalités et une expérience utilisateur optimisée. Une nouvelle version sera bientôt prête pour le téléchargement/mise à jour. Si vous avez des suggestions, n'hésitez pas à nous contacter.

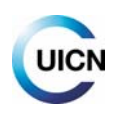

## **1.1. À quoi servent les données recueillies et comment sont‐elles gérées et utilisées ?**

Grâce aux données recueillies, l'application génère une fiche descriptive du pylône, en incluant une photographie géoréférencée de celui‐ci. L'application permet également de recueillir des données sur la mortalité de la faune associée au pylône, et ces informations sont intégrées à la fiche.

En vous connectant au site Web, vous pouvez consulter et éditer les données de vos relevés, visualiser les relevés des membres de votre (ou vos) groupe(s) de travail, si vous faites partie d'un tel groupe (voir point 4.3), et rechercher des relevés d'autres utilisateurs. Les relevés et leurs informations de base sont visibles par tout utilisateur grâce à l'outil cartographique qui apparaît lorsque vous vous connectez au site Web (voir point 4.1).

**Une fois que les données enregistrées avec le téléphone mobile sont transmises au serveur, elles font partie de la base de données e‐faunalert**, laquelle est gérée par l'UICN‐Med et hébergée dans des installations sécurisées. La propriété des données est partagée entre l'utilisateur, l'UICN‐Med et la *Fundación Amigos del Águila Imperial Ibérica, el Lince Ibérico y Espacios Naturales Privados*. L'UICN‐Med s'engage à n'utiliser aucune donnée et à ne pas publier ces données sans l'autorisation des utilisateurs au‐delà des fonctions de traitement et de visualisation dont dispose la plateforme. Pour plus d'informations et de précisions, consultez les « Conditions générales d'utilisation ».

Cette base de données vise à devenir un instrument utilisé à l'échelle mondiale pour recueillir des données sur les accidents mortels, principalement les **électrocutions ou collisions** avec les lignes électriques, et pour obtenir des données techniques concernant ces lignes.

L'analyse ultérieure des données permettra de caractériser les lignes électriques, d'identifier les points dangereux pour la faune et de rédiger des plans d'action pour atténuer ce type d'impacts, et elle servira d'outil d'aide à la planification des futures lignes. Les données peuvent être utilisées pour éclairer les décisions de conservation et les publications scientifiques concernant différents types de projets, et elles peuvent faciliter les recherches sur ce type d'impacts dans le monde entier.

## **1.2. Principales caractéristiques et exigences techniques de l'application mobile**

- ‐ L'application permet de recueillir des relevés sur les pylônes électriques et les accidents mortels partout dans le monde. De nombreuses typologies différentes concernant les éléments des pylônes sont proposées afin de rendre l'application la plus universelle possible (cependant, nous continuons de recevoir des informations et idées d'amélioration – voir point « Nous contacter » pour toute suggestion).
- ‐ Disponible sur Android et iOS.
- ‐ L'application nécessite Android 4.1 (ou version ultérieure), ou bien iOS 9.0 (ou version ultérieure).
- ‐ Taille : 24 Mo (Android) et 108.9 Mo (iOs).

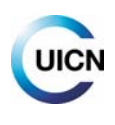

- ‐ Géolocalisation par GPS pour garantir la précision de l'emplacement du point enregistré. Position enregistrée en degrés décimaux, en utilisant les coordonnées géographiques obtenues selon le système géodésique mondial de 1984 (WGS84).
- ‐ Enregistrement de données numériques, de texte et de photographies.
- ‐ Envoi de données depuis l'application vers le serveur e‐faunalert.
- ‐ Fonctionnalité permettant la collecte de données hors ligne, dans les lieux où l'accès à Internet est faible ou nul, avec possibilité de choisir le moment où les données seront envoyées au serveur (voir point 2.6).
- ‐ L'utilisateur peut accéder au site Web accompagnant l'application (www.e‐faunalert.org) avec les mêmes identifiants, afin de consulter les relevés envoyés au serveur, avec visualisation cartographique et possibilité de faire des modifications, de sélectionner différentes variables, de télécharger les données selon différents formats, etc.
- ‐ Disponible en anglais, espagnol et français.

# **2. L'application mobile e‐faunalert : inscription et utilisation**

## **2.1. Téléchargement de l'application**

Pour commencer à relever des données sur le terrain, vous pouvez télécharger l'application mobile facilement et gratuitement sur le site Google Play pour les smartphones Android :

https://play.google.com/store/apps/details?id=com.rd.efauna&hl=fr

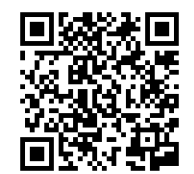

L'application est également téléchargeable sur l'App Store pour les iPhone :

https://apps.apple.com/fr/app/e‐faunalert/id1497676395

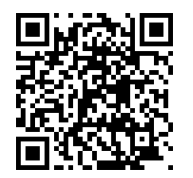

Une fois installée, l'application pourra demander les autorisations d'accès suivantes :

- Caméra : pour prendre des photographies et des vidéos
- Géolocalisation : pour connaître votre emplacement précis
- Stockage : pour consulter, modifier ou supprimer du contenu stocké sur l'appareil

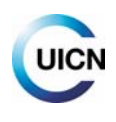

A

## **2.2. Création d'un compte**

L'inscription à l'outil e‐faunalert peut se faire facilement soit à partir du site Web soit à partir de l'application. Une fois le compte créé, **les données de connexion sont les mêmes pour l'application et pour le site Web**. Les informations à renseigner sont les suivantes : nom d'utilisateur, adresse de courrier électronique, organisation à laquelle vous appartenez (donnée facultative, à des fins statistiques), pays/territoire où vous vous trouvez, secteur d'activité et mot de passe. Il vous est également proposé, si vous le souhaitez, d'envoyer une demande d'adhésion à un groupe de travail public (voir point 4.2.2). Si vous oubliez vos identifiants, un lien vers le site Web est fourni sur l'écran d'accueil de l'application mobile pour vous permettre de les réinitialiser.

## **2.3. Aide au sein de l'application**

En parcourant les écrans de l'application mobile, vous retrouverez ce symbole d'aide qui vous permettra d'accéder à des explications succinctes adaptées à l'écran correspondant. Ce guide fournit des explications plus détaillées aux utilisateurs.

Le Menu latéral de l'application comporte également une aide spécifique pour les rubriques qui le constituent (voir point suivant).

## **2.4. Menu latéral**

Pour ouvrir le Menu qui se masque automatiquement, appuyez sur la double flèche en haut à gauche de l'écran. À partir de ce Menu, vous pouvez accéder aux éléments suivants :

- Boîte de réception et Éléments envoyés : messagerie interne d'e‐faunalert
- Ranking (Classement) : listes de scores classant les utilisateurs les plus actifs et les pylônes électriques enregistrés présentant une dangerosité potentielle élevée (section en développement)
- Aide du Menu
- Paramètres : langue, synchronisation automatique et déconnexion
- Quitter : l'utilisateur peut fermer l'application, en laissant ouverte la session actuellement connectée

Pour masquer le Menu et retourner à l'écran, appuyez à nouveau sur la double flèche.

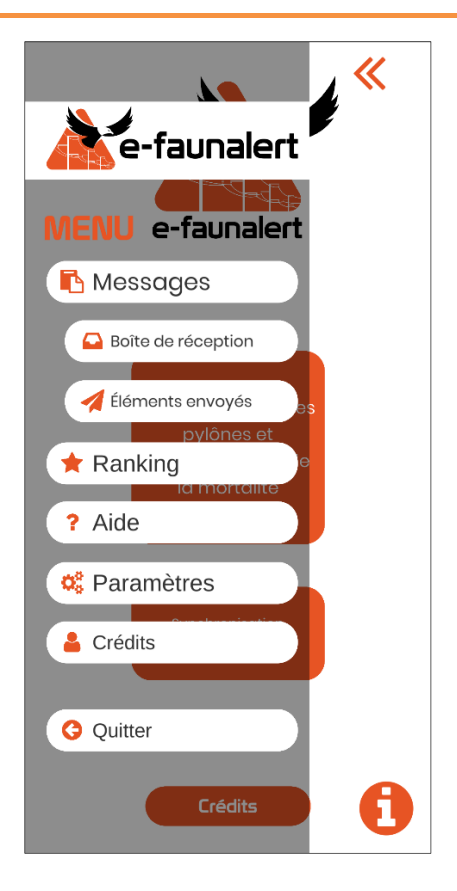

#### **2.4.1. Messagerie interne : Boîte de réception et Éléments envoyés**

Depuis le bouton « **IN** » vous pouvez accéder à la Boîte de réception, et depuis le bouton « **OUT** » aux Éléments envoyés de la messagerie interne ; les messages sont accessibles depuis l'application mobile et le site Web.

Pour rédiger un **nouveau message**, appuyez sur le bouton « **+** ». Une autre fenêtre s'ouvrira et vous pourrez y rédiger votre message. Vous devez renseigner dans la case correspondante le nom d'utilisateur e‐faunalert du/des destinataire(s) (vous devez connaître ce nom à l'avance). Vous pouvez rechercher des utilisateurs enregistrés dans la section « **Trouver des utilisateurs et des groupes** » sur votre compte privé depuis le site Web d'e‐faunalert (point 4.2).

Lorsque vous ouvrez un message, la flèche de gauche permet d'y répondre, tandis que la flèche de droite permet de le renvoyer, avec le symbole ✓ signalant que le message a été lu.

« **Charger plus** » sert à afficher les messages suivants au sein de la Boîte de réception/des Éléments envoyés.

Pour retourner au menu principal, faites apparaître le Menu latéral à l'aide de la double flèche et appuyez sur le logo e‐faunalert se trouvant sur la partie supérieure.

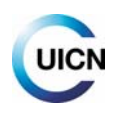

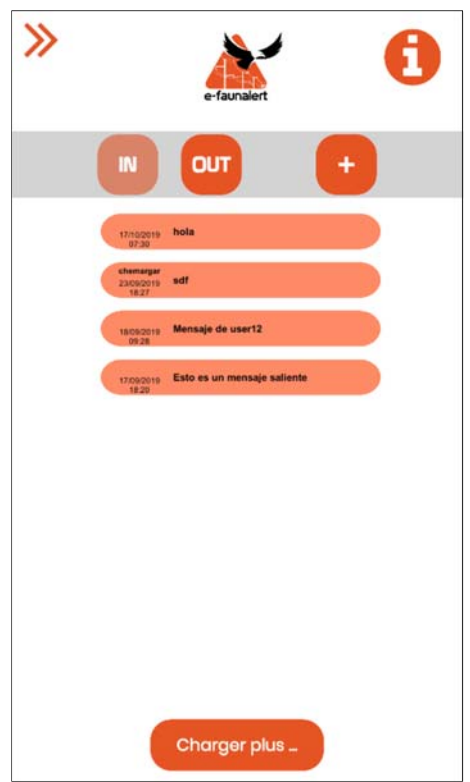

#### **2.4.2. Ranking (Classement)**

Cette section (en développement) vous permettra d'accéder à plusieurs listes de scores concernant les utilisateurs d'e‐faunalert les plus actifs ainsi que les pylônes électriques enregistrés présentant une dangerosité potentielle élevée.

#### **2.4.3. Paramètres**

Cette section propose plusieurs fonctionnalités :

- Sélection de la **langue** d'utilisation de l'application mobile (espagnol, anglais ou français).
- « **Synchronisation automatique** » : une fois activée (un point noir apparaît en appuyant sur le bouton orange), cette option permet à l'appareil d'envoyer automatiquement les relevés au serveur dès qu'ils sont sauvegardés. Si cette option est désactivée, les relevés restent « en attente » d'envoi et il sera nécessaire de les charger « manuellement » grâce au bouton « Synchronisation » sur l'écran d'accueil de l'application mobile (voir point 2.6). Nous vous conseillons de laisser cette option automatique désactivée et d'envoyer les relevés manuellement lorsque vous disposerez d'une bonne connexion (Wi‐Fi).
- « **Se déconnecter** » : l'utilisateur peut fermer la session.

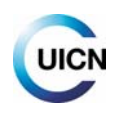

### **2.5. Démarrage de la collecte de données**

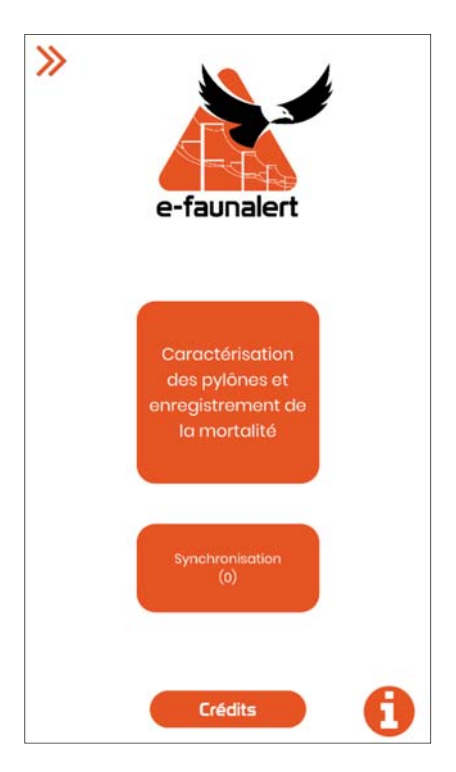

Ce premier écran comprend 2 boutons principaux. Le premier, « **Caractérisation des pylônes et enregistrement de la mortalité** », permet de commencer à saisir des informations sur un pylône ou une ligne électrique, et à effectuer un relevé si vous avez trouvé un animal mort/blessé ou une carcasse. Les informations nécessaires pour effectuer un relevé concernant un pylône ou un incident sont détaillées respectivement aux points 2.7 et 2.8. Le deuxième bouton, « **Synchronisation** », permet d'accéder à un autre écran qui comporte plusieurs fonctions (voir point suivant).

## **2.6. Envoi de données au serveur (Synchronisation des pylônes) et Localisation de pylônes à proximité**

Le bouton « **Synchronisation** » conduit à un autre écran comportant deux fonctions différentes :

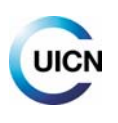

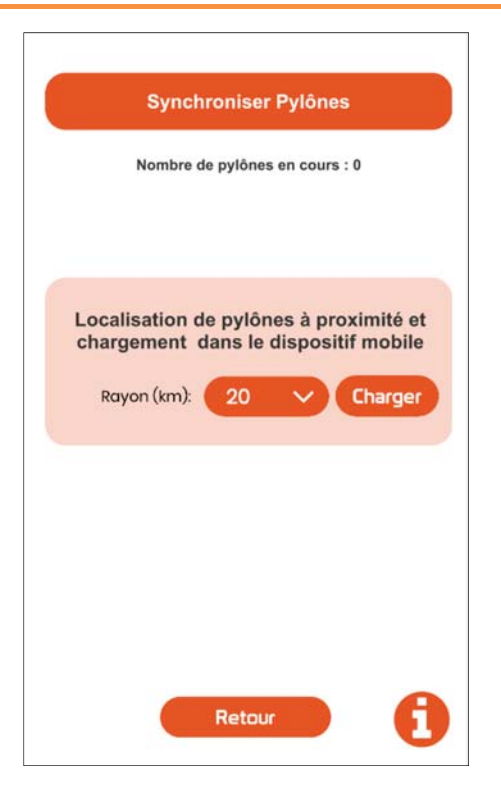

 La fonction « **Synchroniser pylônes** » permet de « charger » les données collectées avec l'application mobile, via une synchronisation avec le serveur, pour envoyer vers la base de données e‐faunalert les éventuels relevés en attente (sauvegardés sur votre compte mais pas envoyés). Cela n'est pas nécessaire si l'option « Synchronisation automatique » dans les Paramètres du Menu est activée (voir point 2.4.3), car les données sont automatiquement chargées en appuyant sur « Sauvegarder pylône ».

Le « **Nombre de pylônes en cours** » (en attente) indique le nombre de pylônes enregistrés mais qui n'ont pas été envoyés au serveur (ils sont sauvegardés uniquement sur votre dispositif mobile et ne sont donc pas modifiables). En effectuant une synchronisation, les relevés sont envoyés au serveur et peuvent être affichés et édités depuis votre compte sur le site Web e‐faunalert.

 La fonction « **Localisation de pylônes à proximité et chargement dans le dispositif mobile** » permet de localiser les relevés de pylônes proches de votre position et existant dans la base de données d'e‐faunalert, et de télécharger les informations disponibles sur votre mobile. Pour cela, vous devez sélectionner une distance maximale et charger les relevés. Le nombre de pylônes chargés est indiqué dans le cadre situé sur la partie inférieure. *Le GPS de l'appareil doit être activé*.

Une fois les « **pylônes à proximité** » chargés sur votre dispositif mobile, l'utilisateur peut visualiser et actualiser les données concernant un pylône précédemment enregistré par un autre utilisateur. Lorsque vous prenez en photo un nouveau pylône, l'application vérifie si les coordonnées peuvent correspondre à celles d'un pylône déjà enregistré (dans un rayon de 20 m autour des coordonnées détectées). Si une correspondance est trouvée, un écran apparaît avec les données de base identifiant le pylône déjà enregistré et, en appuyant sur le bouton de confirmation, les données correspondantes sont chargées. Dans ce cas, il suffit de vérifier et d'enregistrer les informations suivantes : mortalité ou non, état des dispositifs anti‐collision ou anti‐électrocution (le cas échéant)

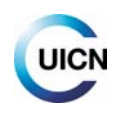

et tout changement par rapport aux données déjà enregistrées. S'il n'y a aucun changement, il est inutile d'ajouter quoi que ce soit.

Si, en examinant le relevé, vous constatez que les données du pylône ne coïncident pas (les pylônes pouvant parfois se trouver à moins de 20 m les uns des autres), quittez le relevé sans le sauvegarder, reprenez une photo puis sélectionnez l'autre option (bouton X), ce qui permet d'effectuer une nouvelle caractérisation.

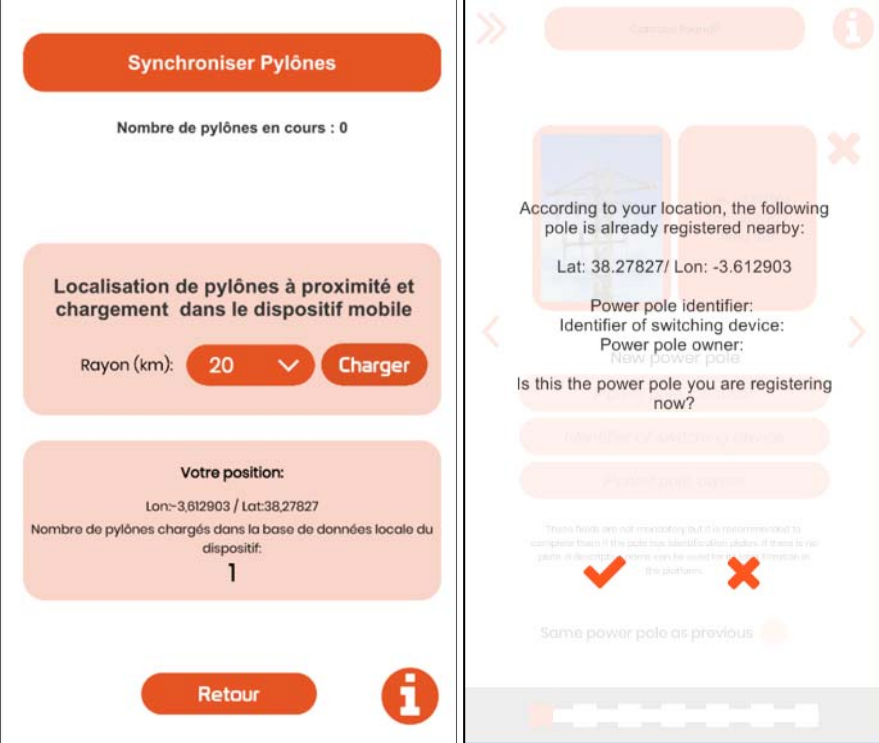

**Idéalement, vérifiez et chargez les relevés des pylônes existants avant d'effectuer un nouveau relevé sur le terrain, ceci pour éviter les doublons de pylônes dans la base de données** et vérifier si les données ont été modifiées depuis le précédent relevé (nouveaux dispositifs anti-électrocution, etc.).

## **2.7. Comment effectuer un relevé de pylône électrique ?**

Pour commencer à saisir des informations sur un pylône ou une ligne électrique, appuyez sur « **Caractérisation des pylônes et enregistrement de la mortalité** ».

*IMPORTANT : Le GPS de l'appareil doit être activé. Pour que la localisation fournie par le mobile soit aussi précise que possible, il est nécessaire sur certains modèles d'activer le mode « haute précision » (utilisation combinée des réseaux mobiles et du GPS), accessible depuis les paramètres du mobile, à la rubrique « géolocalisation » et « mode » (ceci peut varier en fonction du modèle du téléphone mobile).* 

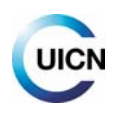

L'écran suivant permet de prendre une photo du pylône afin de démarrer la collecte des données pour **le relevé et la caractérisation d'un nouveau pylône électrique**. Pour cela, **appuyez sur l'icône de la caméra** et celle‐ci s'activera.

REMARQUE : De plus, cet écran donne la possibilité de fournir des **enregistrements de mortalité** si vous avez découvert un animal mort/blessé ou une carcasse (appuyez sur « Carcasse localisée ? Cliquez ici », et voir point 2.8). Ceci peut également se faire avant d'enregistrer le pylône. Dans ce cas, lorsque vous avez saisi toutes les données liées à cette découverte, l'application retournera à cette première écran permettant d'enregistrer les données sur le pylône.

Sur cet écran et les suivants, la barre située sur la partie inférieure indique la progression dans la collecte des données du pylône.

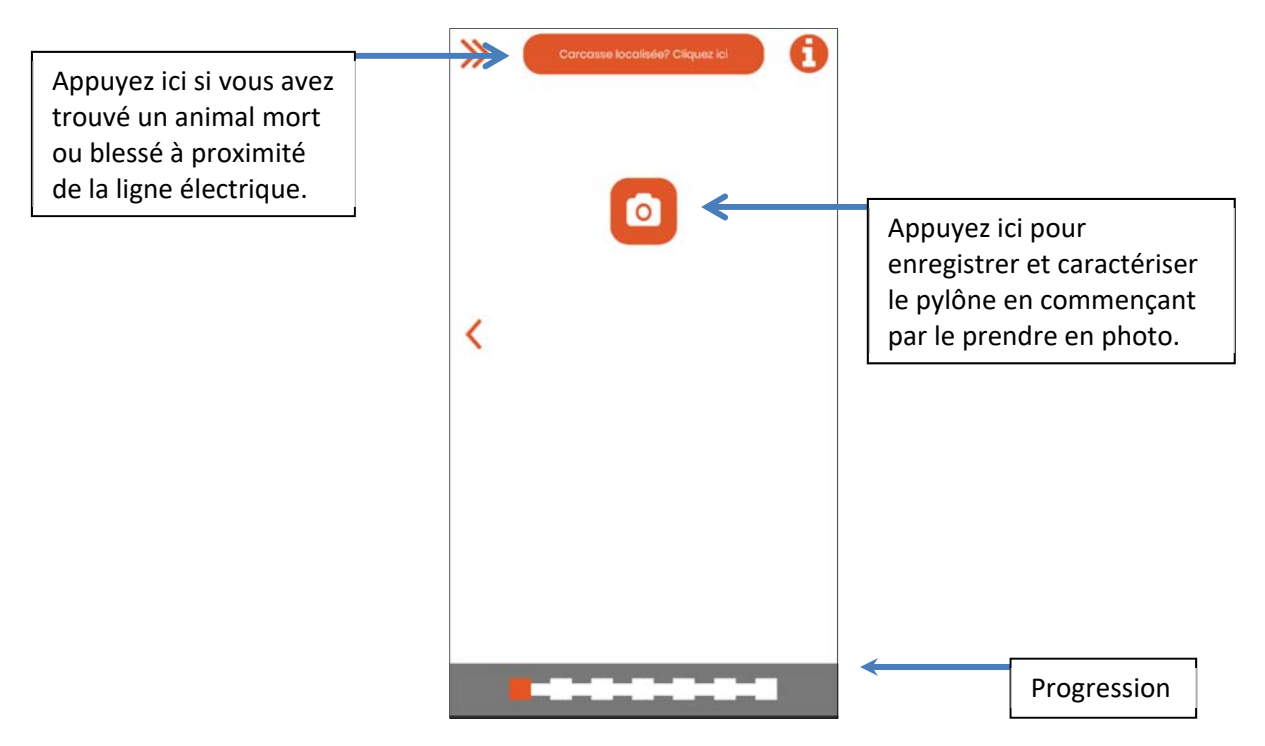

#### **Photographie du pylône**

Lorsque vous prenez la photo, il est important que la traverse du pylône soit clairement visible, afin de déterminer sa typologie et sa dangerosité, ainsi que (le cas échéant et dans la mesure du possible), les dispositifs anti‐électrocution ou anti‐collision. Il est conseillé de prendre la photo à un angle de 45º par rapport à la direction des câbles conducteurs, et à une distance d'au moins 5‐6 m du pylône (Figure 1). Le but est de saisir tous les détails de la traverse et de faire en sorte qu'aucun élément ne soit caché par un autre.

Exemple de photo de pylône réalisée correctement :

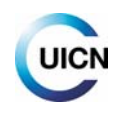

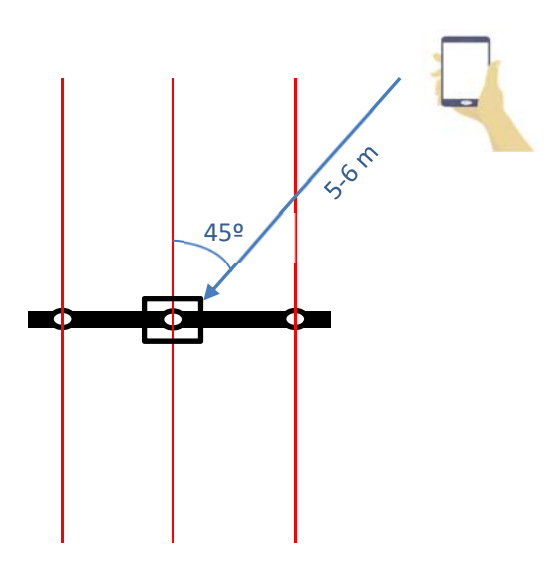

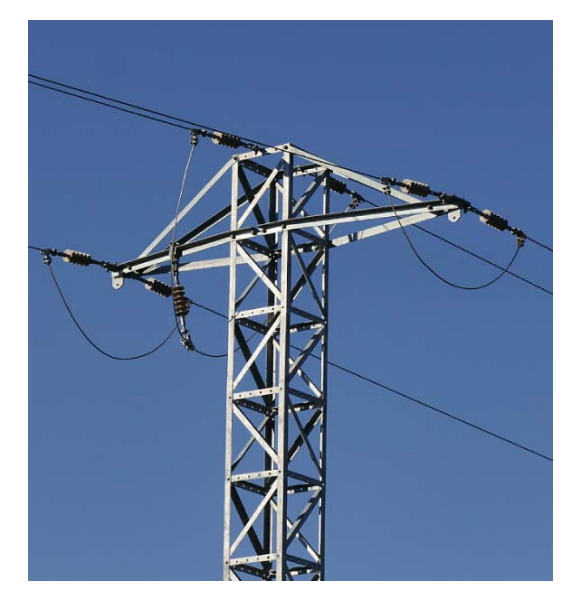

*Figure 1. À gauche, position conseillée par rapport au pylône pour prendre la photo (vue vers le ciel, depuis le sol) ; à droite, résultat photographique attendu.*

*Vérifiez bien que la photo du pylône montre clairement l'intégralité de la traverse du pylône et ses éléments, avec si possible une partie du poteau. Le but est de saisir tous les détails de la traverse et de faire en sorte qu'aucun élément ne soit caché par un autre.* 

Après avoir pris la photo, vous passez à l'écran suivant. **Si le GPS a bien déterminé la localisation** avec précision, le cadre situé à côté de la photo indique les coordonnées de longitude et de latitude, ainsi que leur niveau de précision (marge d'erreur) (Figure 2). **Si le niveau de précision n'est pas suffisant**, un message d'avertissement apparaît (Figure 3). Dans ce cas, il est conseillé de refaire la photo jusqu'à ce que le message d'avertissement disparaisse. Si le message persiste après plusieurs tentatives, poursuivez la collecte de données, mais il faudra tenir compte de cette marge d'erreur lors de la visualisation cartographique du pylône. Il est préférable de laisser un commentaire à ce sujet dans l'écran final consacré aux « Notes et observations ».

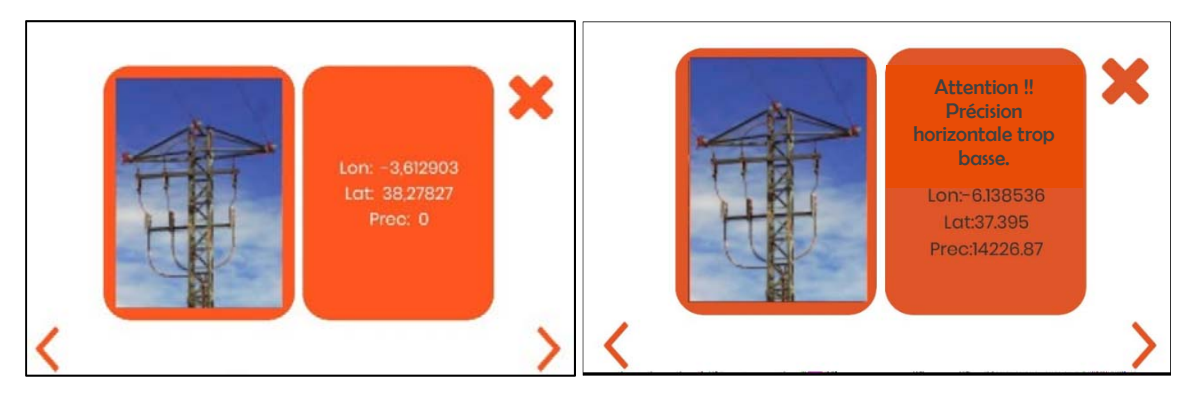

 *Figure 2. Figure 3.*

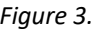

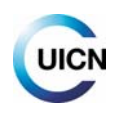

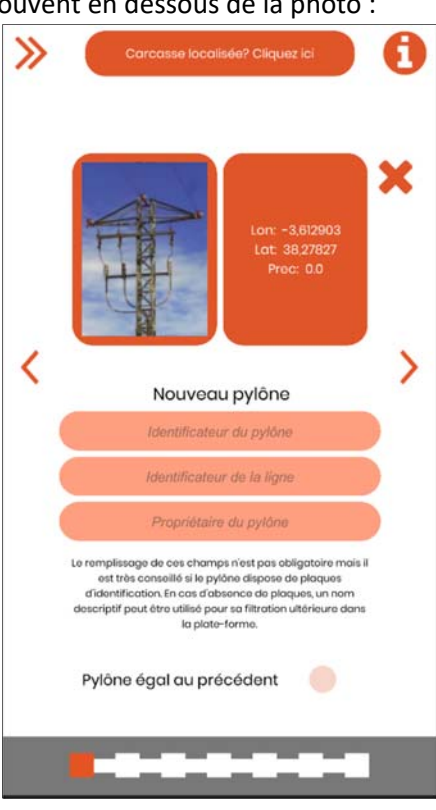

Plusieurs champs à remplir se trouvent en dessous de la photo :

**Identificateur du pylône** : code que vous donnerez au pylône pour l'identifier par la suite dans la base de données. *Commencez avec « 1 » (ou 001) lorsque vous démarrez une ligne et continuez à numéroter dans l'ordre croissant. Si vous changez de ligne, recommencez ou suivez la numérotation s'il s'agit d'une ligne existante.* 

*Certaines compagnies d'électricité identifient les pylônes à l'aide d'un numéro spécifique indiqué sur une plaque d'identification (réf. 1 sur la Figure 4) ; dans ce cas, il est recommandé de remplir le champ « Identificateur du pylône » en reprenant ce code. Dans certains cas, plusieurs plaques d'identification sont présentes sur les pylônes. Cela se produit lorsqu'il existe des éléments de manœuvre possédant leur propre code d'identification (réf. 2 sur la Figure 4). Dans ce cas, il est conseillé de saisir le code d'identification du pylône (lequel sera lié à celui qui aura été enregistré précédemment sur la ligne), mais aussi d'indiquer le code de l'élément de manœuvre dans l'écran « Notes et observations ».*

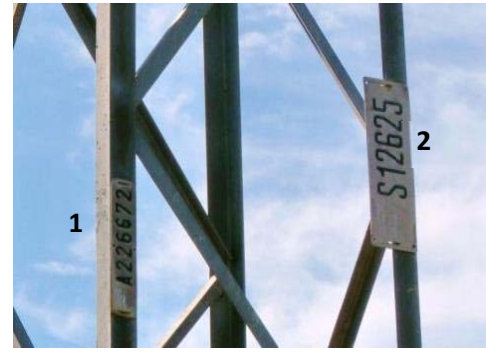

*Figure 4.*

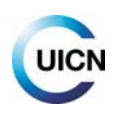

**Identificateur de la ligne** : nom de la ligne. *Si vous ne le connaissez pas, choisissez‐en un facile à mémoriser en utilisant le lieu, la zone, la région, le début et la fin, etc. Si plusieurs lignes parcourent une même zone, elles peuvent être numérotées (Zone1, Zone2, etc. ; dans ce cas, l'identificateur du pylône pourra être Z1‐001, Z1‐002, etc.).* 

**Propriétaire du pylône :** propriétaire de ligne électrique, lequel peut être une société ou un particulier (laissez vide si inconnu).

Si vous avez déjà effectué un relevé et choisi l'option « Sauvegarder et ajouter nouveau pylône », l'option « **Pylône égal au précédent** » apparaîtra sur cet écran. Si cette option est sélectionnée, les premiers écrans de caractérisation du pylône seront remplis automatiquement, avec les mêmes caractéristiques que le pylône précédent, ce qui accélère le processus. L'application vous redirigera vers les derniers écrans de caractérisation, plus détaillés, que vous devrez remplir. S'il est nécessaire d'éditer ou de vérifier certains écrans remplis automatiquement (il est conseillé de vérifier que tous les champs sont identiques à ceux du pylône précédent), vous pouvez retourner en arrière à l'aide des flèches pour atteindre les écrans précédents.

L'écran suivant permet de sélectionner le **matériau du pylône** et de la **traverse** ainsi que le **type de traverse**, lesquels sont identifiables à l'aide des photographies.

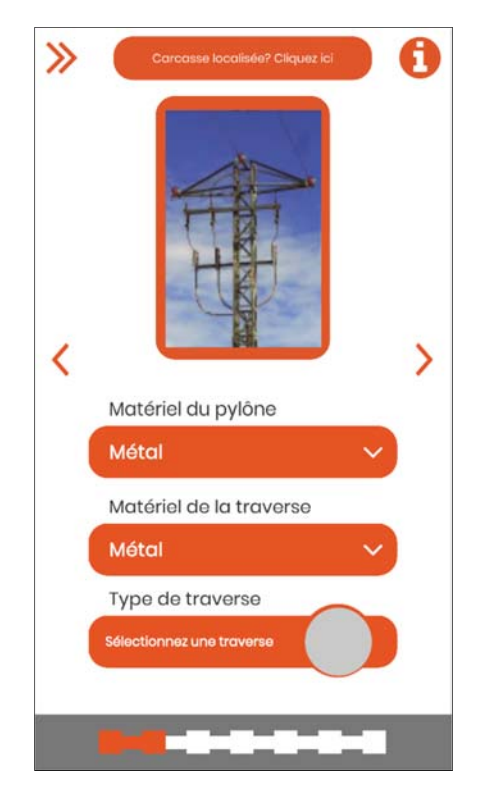

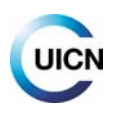

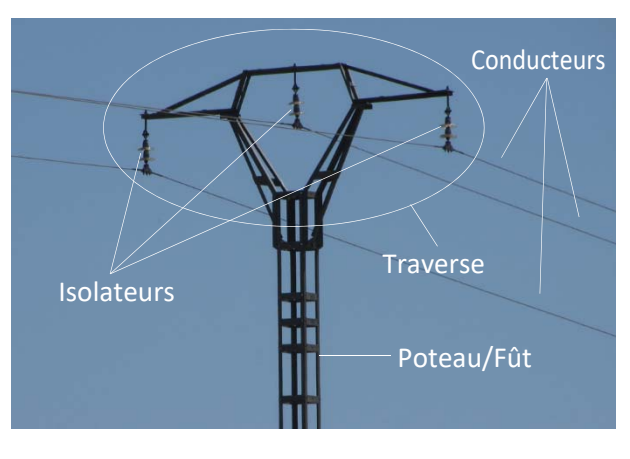

#### Figures d'aide à la caractérisation, avec détails techniques de base :

*Figure 5.* 

*Poteau (ou fût) : élément vertical qui supporte la traverse.* 

*Traverse : élément situé sur la partie supérieure du pylône, au niveau duquel arrivent les câbles, conducteurs ou phases.* 

*Isolateurs : éléments qui supportent les conducteurs (ou câbles) et les isolent de la terre et des autres conducteurs, en évitant les pertes d'énergie.* 

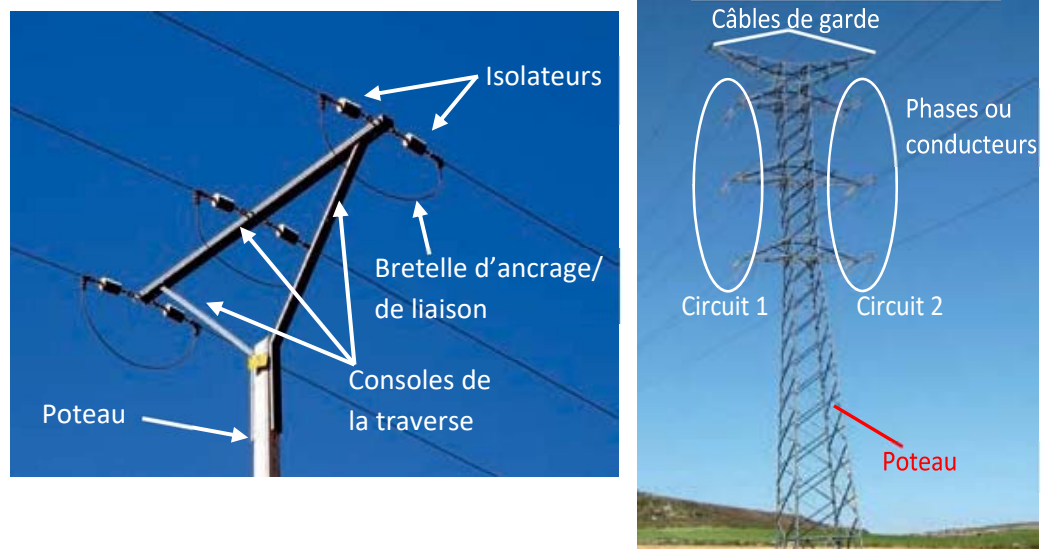

*Figures 6 et 7. Autres éléments du pylône devant être pris en compte pour la caractérisation.* 

Le poteau et la traverse peuvent être en métal, en béton ou en bois, et pas nécessairement du même **matériau**.

#### **Types de traverses :**

La traverse peut être conçue de différentes manières. Les traverses sont regroupées ici selon leur typologie générales (« familles ») et leurs variantes. Ces typologies permettent la caractérisation de la grande majorité des traverses avec des photos d'exemples‐types.

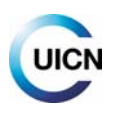

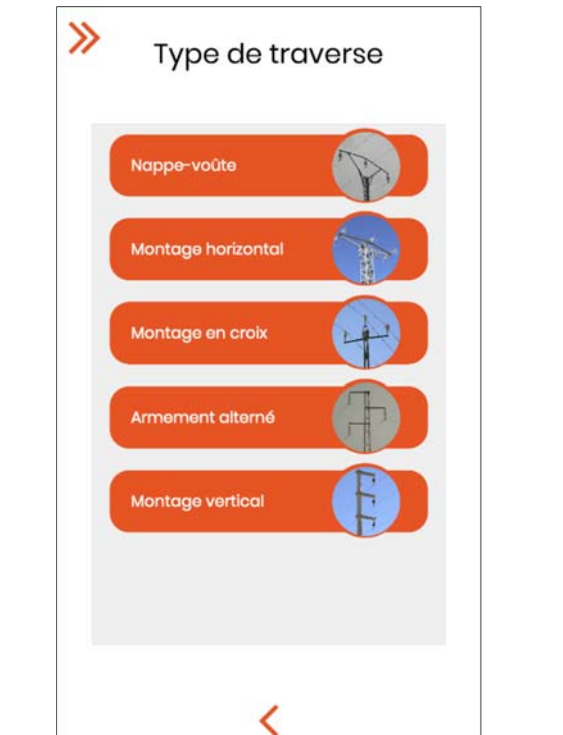

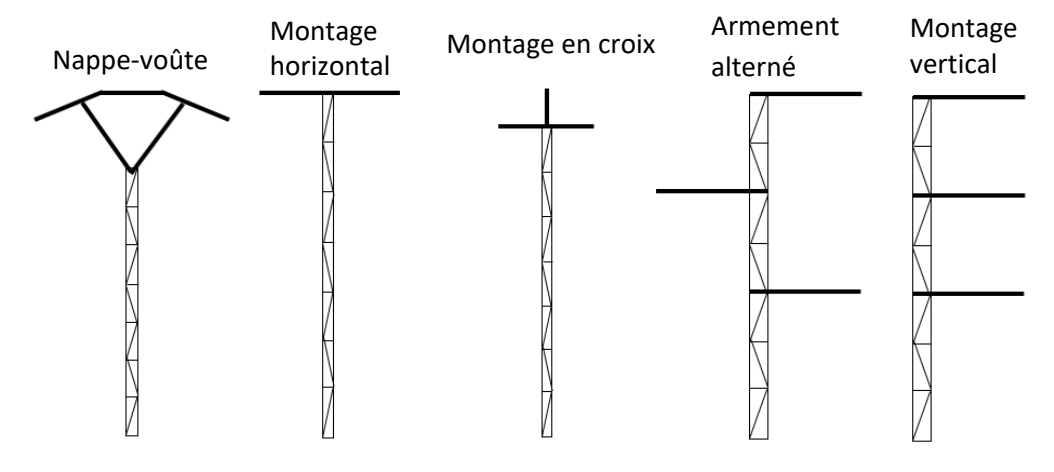

*Figure 8. Typologies de base des traverses.*

*Choisissez parmi les types de traverses celui qui vous semble similaire et, au sein de chaque famille, l'option la plus ressemblante. En cas de doute, choisissez le type le plus ressemblant et indiquez un commentaire à ce sujet dans les « Notes ».* 

*Si aucun type ne correspond, sélectionnez « Autre ». Dans ce cas, essayez de donner une description dans les « Notes et observations » à la fin du processus, et assurez‐vous de rendre cet élément bien visible sur votre photo de la traverse.* 

Pour chaque « famille » ou typologie de traverses, les différentes options sont présentées et accompagnées de photos. Par exemple, voici la famille « Nappe‐voûte » :

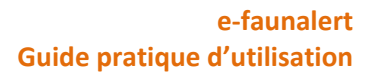

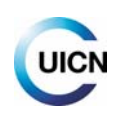

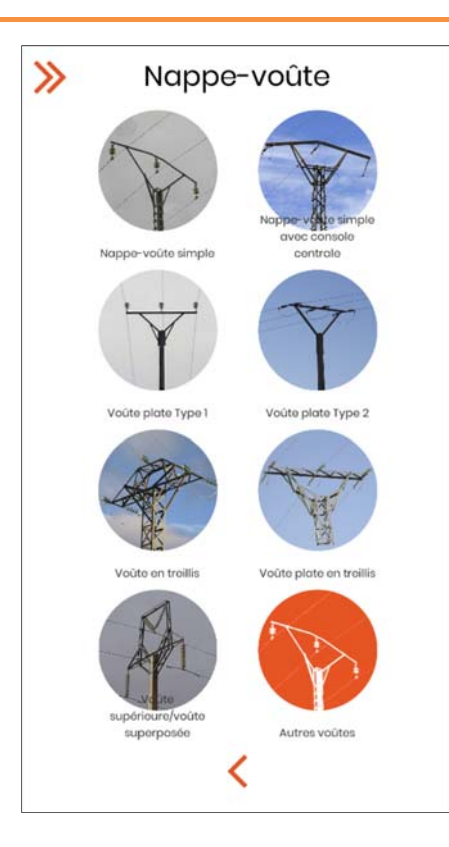

Voici les différentes variantes proposées dans l'application pour chaque famille :

#### **‐Nappe‐voûte :**

**Nappe‐voûte simple :** conducteur central sur un plan horizontal, surélevé par rapport aux latéraux ; intérieur de la nappe‐voûte sans éléments.

**Nappe‐voûte simple, console centrale :** comme la précédente mais avec une console horizontale en dessous du conducteur central.

**Voûte plate (Type 1) :** les trois conducteurs sont sur le même plan, avec des consoles inférieures s'appuyant sur le fût.

**Voûte plate (Type 2) :** comme la précédente mais sans consoles inférieures de soutien.

**Voûte en treillis :** structure aux multiples consoles métalliques, avec conducteur central au‐dessus des latéraux.

**Voûte plate en treillis :** comme la précédente mais les trois conducteurs sont sur le même plan.

**Voûte supérieure/superposée :** conducteur central sur une nappe‐voûte superposée à la traverse, où se trouvent les deux autres conducteurs.

#### **‐Montage horizontal :**

**Simple (Type 1) :** traverse avec consoles inférieures de soutien en angle.

**Simple (Type 2) :** traverse sans consoles de soutien.

**Simple avec support latéral :** conducteur central avec un élément de fixation supérieur.

**Portique simple (T1) :** double fût non métallique.

**Portique simple (T2) :** double fût métallique.

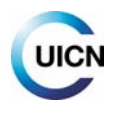

**Portique parallèle :** deux doubles fûts parallèles.

**Double portique :** triple fût.

#### **‐Montage en croix :**

**Type 1 :** isolateurs rigides simples (voir aussi Figure 9).

**Type 2 :** isolateurs rigides doubles.

**Type 3 :** isolateurs horizontaux avec les trois bretelles de liaison au‐dessus.

**Type 4 :** isolateurs horizontaux, les deux latéraux avec la bretelle au‐dessous et l'isolateur central au‐ dessus.

**Avec consoles :** conducteur central soutenu par des traverses en angle.

**Avec support supérieur :** conducteur central avec un élément de fixation supérieur.

**Avec support latéral :** conducteur central avec un élément de fixation latéral.

#### **‐Armement alterné :**

Haubané : semi-traverses avec consoles supérieures en angle.

**Simple (Type 1) :** semi-traverses sans consoles en angle ; isolateurs rigides.

**Simple (Type 2) :** isolateurs rigides fixés directement sur un fût en bois.

Simple (Type 3) : semi-traverses sans consoles en angle ; isolateurs suspendus.

**Simple (Type 4)** : semi-traverses sans consoles en angle ; isolateurs horizontaux.

**Canadien :** les trois conducteurs sont disposés sur trois plans horizontaux différents.

**Faux armement alterné :** les deux conducteurs inférieurs sont sur le même plan horizontal.

#### **‐Montage vertical :**

**Drapeau haubané :** un seul circuit latéral et des semi‐traverses avec consoles supérieures en angle.

**Drapeau simple** (avec console centrale) : un seul circuit latéral et des semi‐traverses sans consoles supérieures en angle.

**Double circuit haubané (T1) :** deux circuits latéraux, semi‐traverses avec consoles supérieures en angle, sans câble de garde supérieur.

**Double circuit haubané (T2) :** deux circuits latéraux, semi‐traverses avec consoles supérieures en angle, avec câble de garde supérieur.

**Double circuit simple (T1) :** deux circuits latéraux, semi‐traverses sans consoles supérieures en angle, les conducteurs de chaque circuit ne sont pas sur le même plan vertical et les isolateurs sont horizontaux.

**Double circuit simple (T2) :** deux circuits latéraux, semi‐traverses sans consoles supérieures en angle et les conducteurs de chaque circuit sont sur le même plan vertical.

**Double circuit simple (T3) :** deux circuits latéraux, semi‐traverses sans consoles supérieures en angle, les conducteurs de chaque circuit ne sont pas sur le même plan vertical et les isolateurs sont rigides.

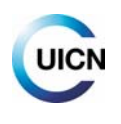

#### **Isolateurs :**

L'écran suivant permet d'indiquer le **matériau** et la **disposition des isolateurs** parmi les options proposées à partir des photographies, ainsi que le **nombre de disques ou éléments isolants** et le **nombre de bretelles** :

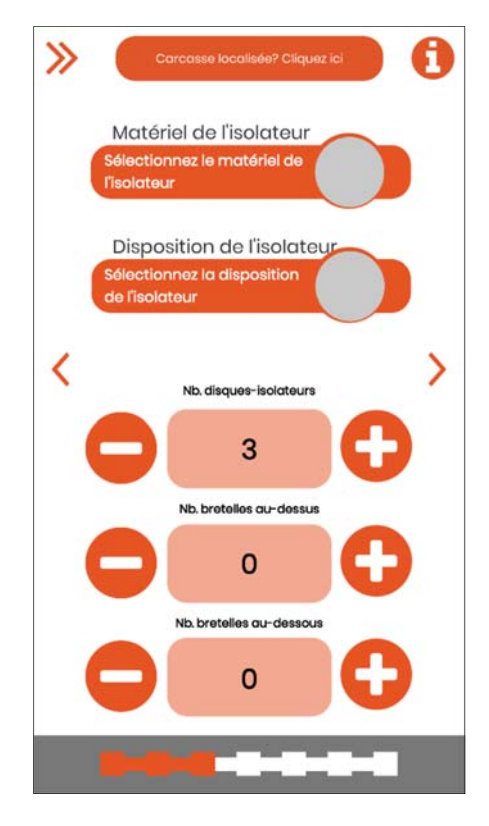

**Matériau de l'isolateur** : les isolateurs peuvent être en **verre, céramique** ou **polymère**. Les trois types de matériaux peuvent être visualisés à l'aide de photos dans cette partie de l'application. Les deux premiers types sont en forme de disque (Figures 10a –verre‐ et 10b –céramique‐), tandis que le troisième peut avoir des formes très différentes (Figure 11).

**Disposition de l'isolateur** : indiquez la disposition correspondante en fonction des schémas ci‐dessous (Figure 9).

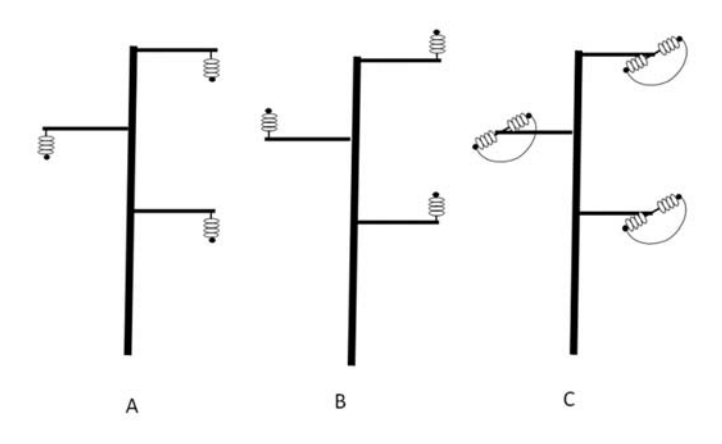

*Figure 9. Isolateurs suspendus : disposés sous les consoles de la traverse (A). Isolateurs dressés : disposés au‐dessus* 

*des consoles (B). Isolateurs d'ancrage : disposés* 

*horizontalement (C).* 

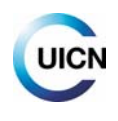

Dans le cas des isolateurs d'ancrage, le passage du courant d'une extrémité à l'autre se fait par l'intermédiaire de conducteurs appelés **bretelles d'ancrage** (ou bretelles ; Figure 9C, Figure 12) et disposés au‐dessus ou au‐dessous des chaînes (ceci doit être précisé par la suite).

#### **Nombre de disques‐isolateurs** :

‐ Isolateurs en **verre** et en **céramique** : ceux‐ci sont regroupés en plusieurs unités, les **disques‐ isolateurs** ou les **isolateurs simples**, constituant une **chaîne d'isolateurs**. Indiquez le nombre de disques‐isolateurs présents sur une seule chaîne d'isolateurs (Figure 10).

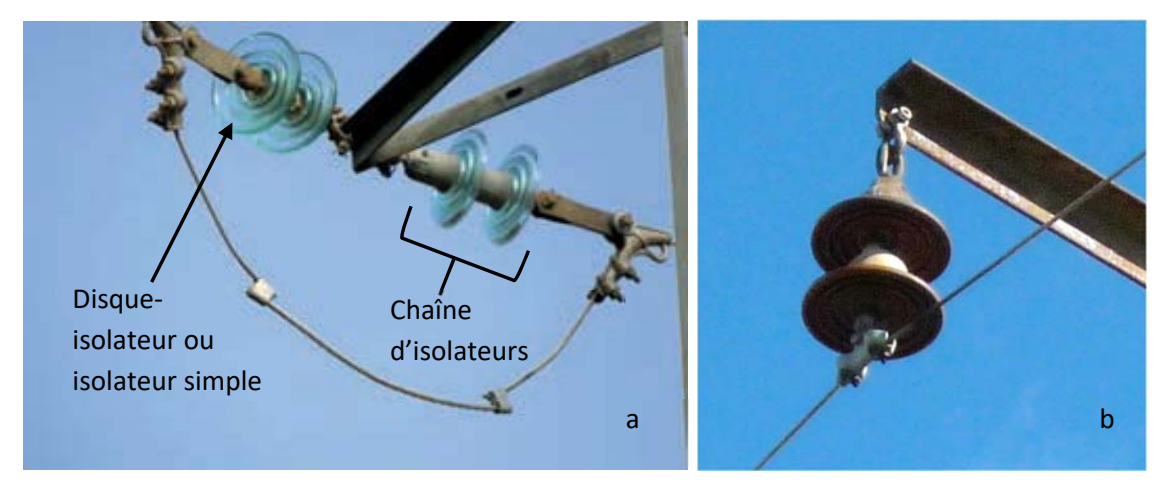

*Figure 10. Exemples de chaîne d'isolateurs composée de deux disques‐isolateurs simples : chaîne d'ancrage avec isolateurs en verre (a) et chaîne d'isolateurs suspendus en céramique (b).* 

‐ Isolateurs **polymères** : ceux‐ci sont conçus en une seule pièce et leur partie extérieure est recouverte de ce type de matériau (aucune partie en verre ou céramique n'est visible). Ils peuvent être de longueur et d'aspect variables : lisses, avec des disques de taille identique ou différente, de conception anti‐perchage, associés à des dispositifs anti‐perchage, etc. (Figure 11).

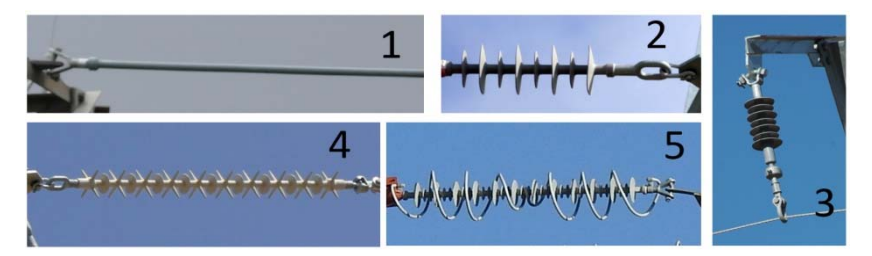

*Figure 11. Isolateurs polymères : 1 : lisse ; 2 et 3 : avec disques ; 4 : de conception anti‐perchage ; 5 : avec dispositif anti‐perchage.* 

*IMPORTANT* : Dans la section « Nb. de disques-isolateurs », vous devez noter, pour les *isolateurs en verre ou en céramique, le nombre d'éléments constituant une seule chaîne d'isolateurs. Si l'isolateur est polymère, indiquez « 1 » dans tous les cas, quelles que soient sa forme et sa longueur.*

**Nombre de bretelles** (de liaison ou d'ancrage) **au‐dessus ou au‐dessous** (des chaînes d'isolateurs) : indiquez le nombre et la position sur la traverse du pylône.

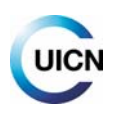

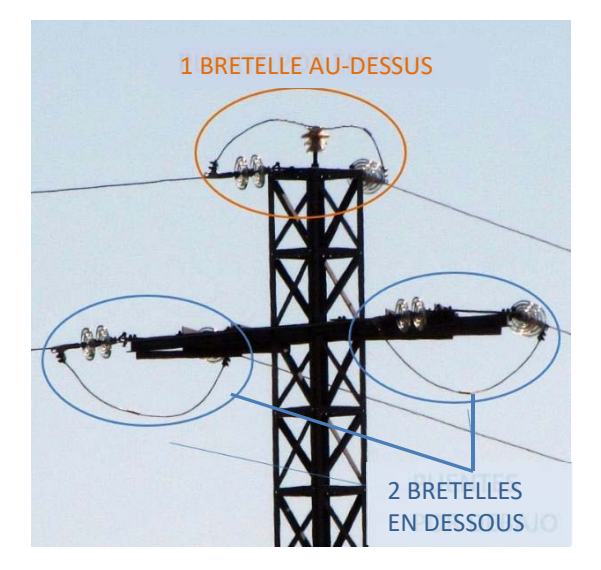

*Figure 12. Traverse avec montage en croix (Type 1), avec isolateurs en verre, deux disques, une bretelle au‐dessus et deux bretelles en dessous.* 

#### **Autres éléments :**

L'écran suivant permet d'indiquer s'il existe d'autres types d'éléments sur le poteau :

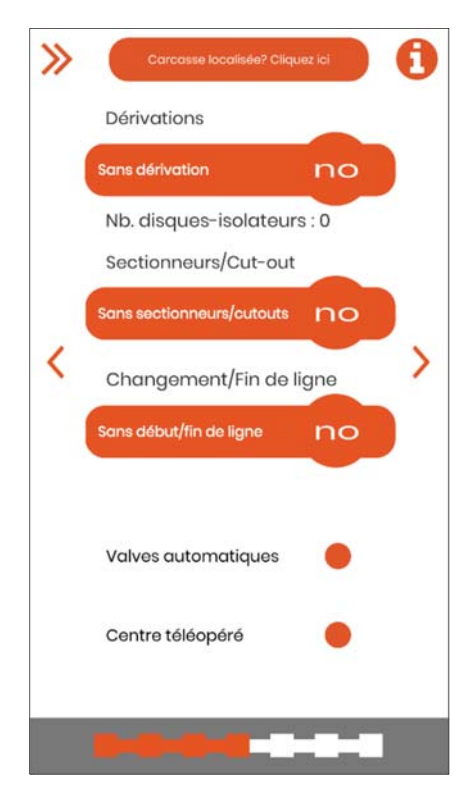

**Dérivations** : appuyez sur le bouton pour indiquer si le pylône est le point d'origine d'une nouvelle ligne électrique (« Dérivation simple ») ou de deux lignes électriques (« Dérivation double »), ou s'il n'y a pas de dérivation (« Sans dérivation »). S'il y a une dérivation, notez le nombre de disques ou d'éléments présents sur les chaînes d'isolateurs de cette dérivation, en suivant les critères de l'écran précédent.

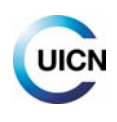

**Sectionneurs/Cut‐out** : appuyez sur le bouton pour indiquer (en vous aidant des photos) si ce type d'éléments de manœuvre est présent sur le pylône, et dans quelle position (voir exemples aux Figures 13, 14 et 16). Les sectionneurs servent à mettre hors tension certains tronçons d'une ligne afin de réaliser des travaux en toute sécurité. Les sectionneurs‐fusibles (également appelés « fusibles », « cut‐out » ou « XS ») protègent également contre les surcharges et les courts‐circuits.

**Changement/Fin de ligne** : indiquez si le pylône est un point sur lequel la ligne se termine ou change de caractéristiques, soit parce qu'elle devient souterraine (« Passage souterrain » : pylônes spéciaux sur lesquels le câble aérien dénudé s'isole et pénètre sous le sol), soit parce qu'elle passe par un transformateur qui la convertit en une ligne à basse tension (par le biais d'un « Transformateur extérieur » ou d'une « Maison de transformation », éléments où se produit le changement de tension).

Si possible, précisez aussi les éléments suivants sont présents (si vous avez cette information) :

**Valves automatiques** ou **paratonnerres** : appuyez sur le bouton orange (un point noir apparaîtra) si la traverse possède ces éléments. Ces derniers servent à protéger certains pylônes des surtensions d'origine atmosphérique. Ils sont placés en position verticale, sur la traverse principale ou bien sur une traverse auxiliaire (Figures 13 et 16).

**Centre téléopéré** : appuyez sur le bouton orange (un point noir apparaîtra) si cet élément de manœuvre est présent. Ce dispositif a une double fonction, servant à la fois d'**interrupteur** et de **sectionneur**, et il peut être actionné à distance (grâce à une antenne qui est généralement visible). Hormis sa fonction, son aspect est très différent de celui des sectionneurs et des fusibles : il s'agit d'une sorte de bloc (ou blocs) compact(s) avec différents éléments reliés par un câblage complexe. Il est disposé sur une traverse auxiliaire inférieure (Figure 15).

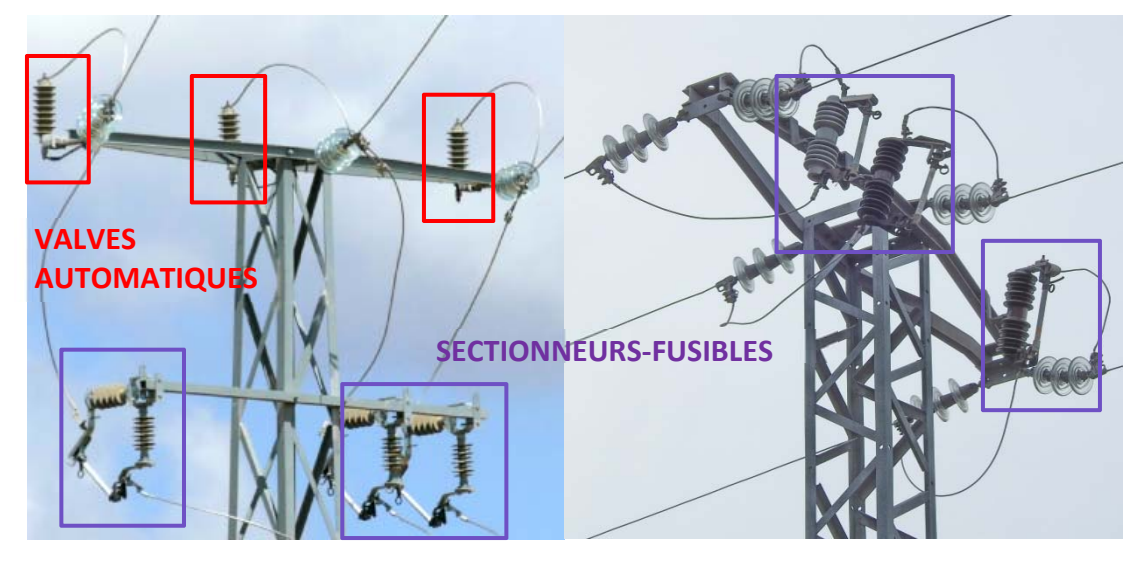

*Figure 13. Figure 14.*

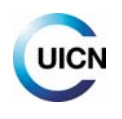

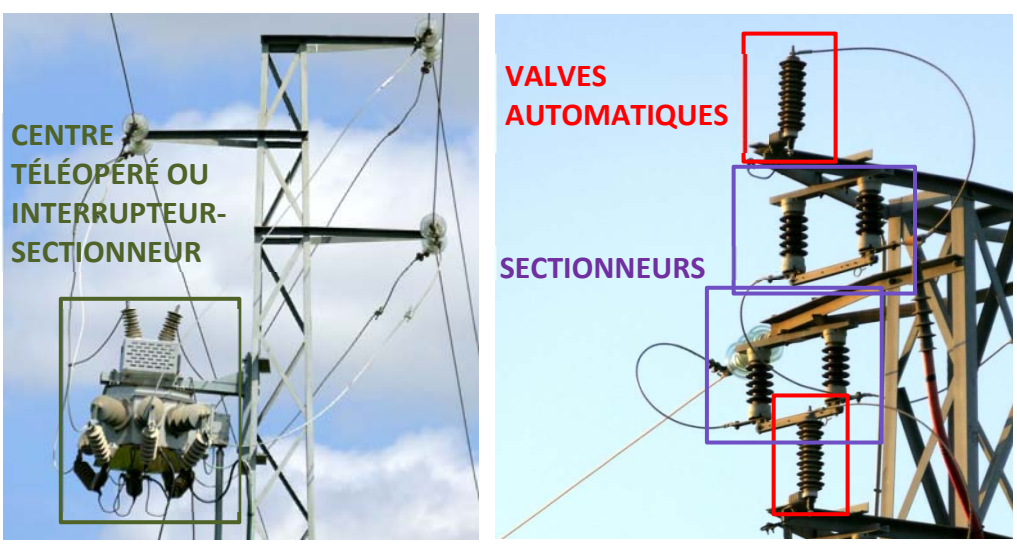

 *Figure 15. Figure 16.*

Les pylônes avec dérivation ou comportant certains éléments de ce type sont dénommés **pylônes spéciaux**. Ainsi, ils sont tout particulièrement dangereux car les différents éléments sont reliés aux conducteurs et entre eux par des câbles dénudés, ce qui augmente les possibilités de contact et d'électrocution pour les oiseaux.

Sur l'écran suivant, indiquez s'il existe ou non des **dispositifs anti‐électrocution ou anti‐collision** à l'aide des boutons correspondants :

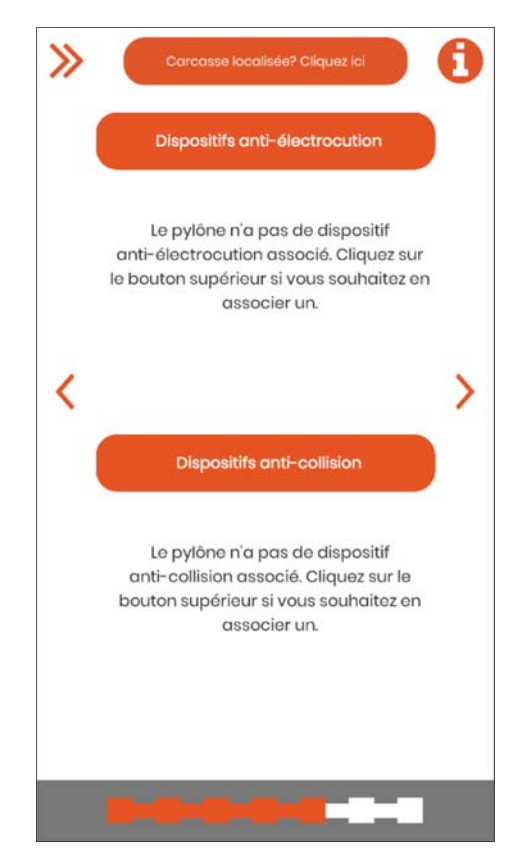

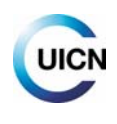

Dans l'affirmative, il est possible de sélectionner plusieurs dispositifs dans chaque catégorie. Il est également nécessaire de préciser l'**état** dans lequel ils se trouvent, en appuyant sur l'icône en forme de main à côté de chaque photo sélectionnée.

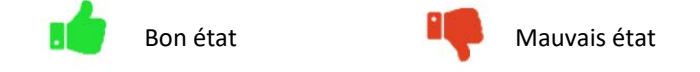

Mauvais état : déplacé, cassé, tombé ; installation avec des éléments sous tension à l'air libre, certains dispositifs anti‐collision tombés et espaces entre ceux‐ci, etc.

Sélectionnez le(s) dispositif(s) et revenez au menu précédent à l'aide de la flèche.

*Si un dispositif n'apparaît pas dans le catalogue de l'application, utilisez le bouton « Autres » ou bien choisissez le plus ressemblant et décrivez‐le dans l'écran « Notes et observations » suivant.* 

*Note : le bouton « Autres » pour les dispositifs anti‐collision n'est pas disponible ; il sera ajouté dans une version ultérieure de l'application. Si le dispositif n'apparaît pas dans les options proposées, choisissez le plus ressemblant et laissez un commentaire à ce sujet dans les « Notes et observations ».* 

**Dispositifs anti‐électrocution** : ils visent à éviter que l'oiseau entre en contact simultanément avec deux points sous tension ou bien un point métallique et un point sous tension. Pour cela, trois méthodes sont généralement employées :

*A) En augmentant la distance entre les éléments.* Pour cela, on peut accroître le nombre de disques sur la chaîne d'isolateurs (lorsqu'ils sont en verre ou en céramique), ajouter une extension (plateau de rallonge ; Figure 17.1) ou installer un isolateur polymère suffisamment long. La conception des éléments doit, dans la mesure du possible, éviter que l'oiseau s'y pose (Figures 17.2 et 17.3).

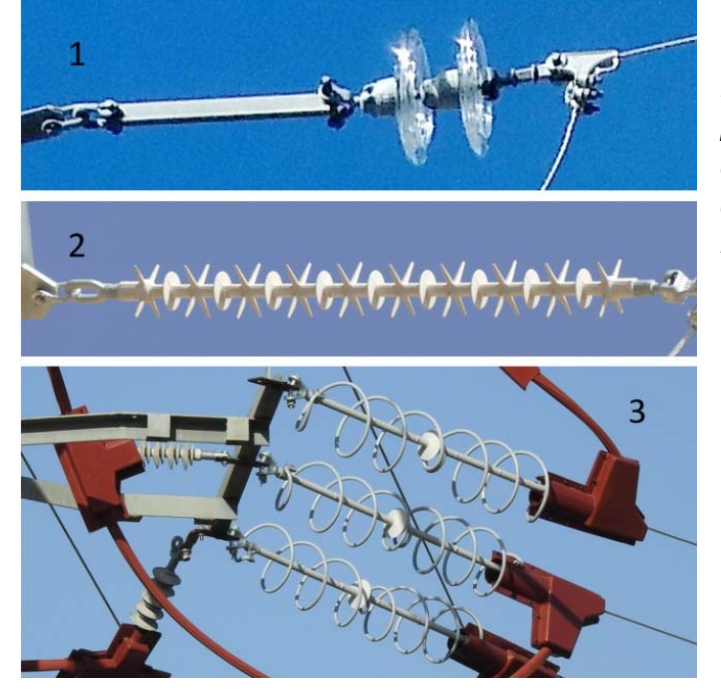

*Figure 17. Éléments anti‐électrocution. 17.1 : plateau de rallonge ; 17.2 : isolateur polymère de conception anti‐perchage ; 17.3 : avec dispositif anti‐perchage associé à des isolateurs préformés (en rouge).* 

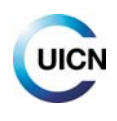

B) *En recouvrant de matériaux isolants les éléments sous tension à proximité des zones de* 

*perchage*. Pour cela, des matériaux comme le caoutchouc, le silicone et les composés plastiques sont utilisés. Dans ce dernier cas, des pièces préformées sont couramment utilisées (Figure 17.3) dont la forme correspond à l'élément à recouvrir. Leur efficacité dépend de leur bonne installation et fixation, pour qu'il n'y ait aucune partie non isolée ou de pièces disjointes (Figure 18). Si les dispositifs sont mal installés ou détériorés/en mauvais état, des électrocutions peuvent se produire et il est donc important d'indiquer leur état.

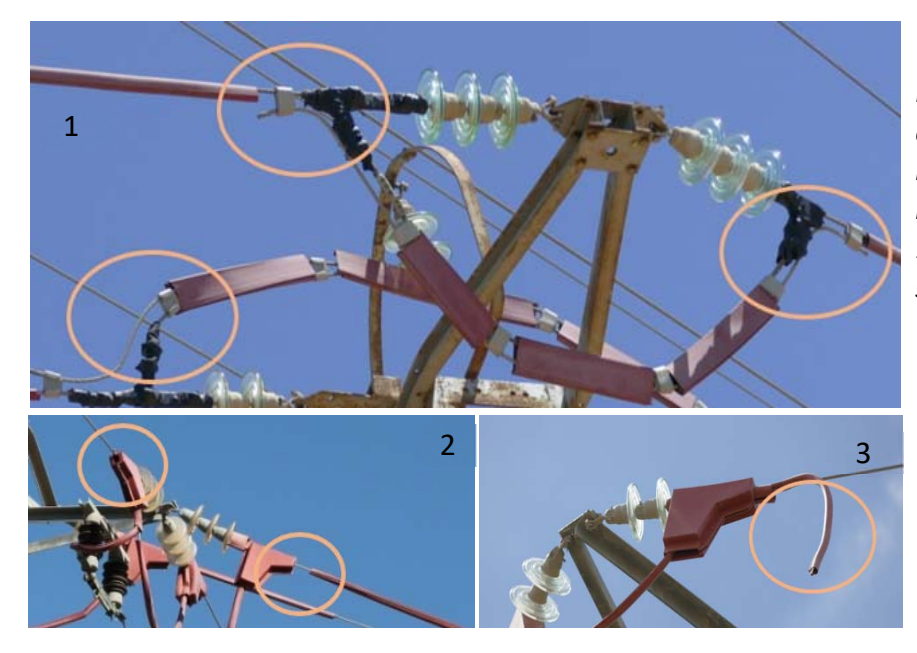

*Figure 18. Défaillances courantes chez les systèmes isolants. 18.1 : parties métalliques non couvertes ; 18.2 et 18.3 : éléments qui se sont détachés.* 

C) *En installant des dispositifs empêchant ou dissuadant l'oiseau de se poser.* Ces dispositifs « anti‐ perchage » sont placés sur les traverses pour empêcher les oiseaux de s'y poser et/ou d'essayer d'y construire leurs nids. Ils peuvent être de formes différentes et être soit fixes soit mobiles (Figure 19). C'est le système le moins efficace.

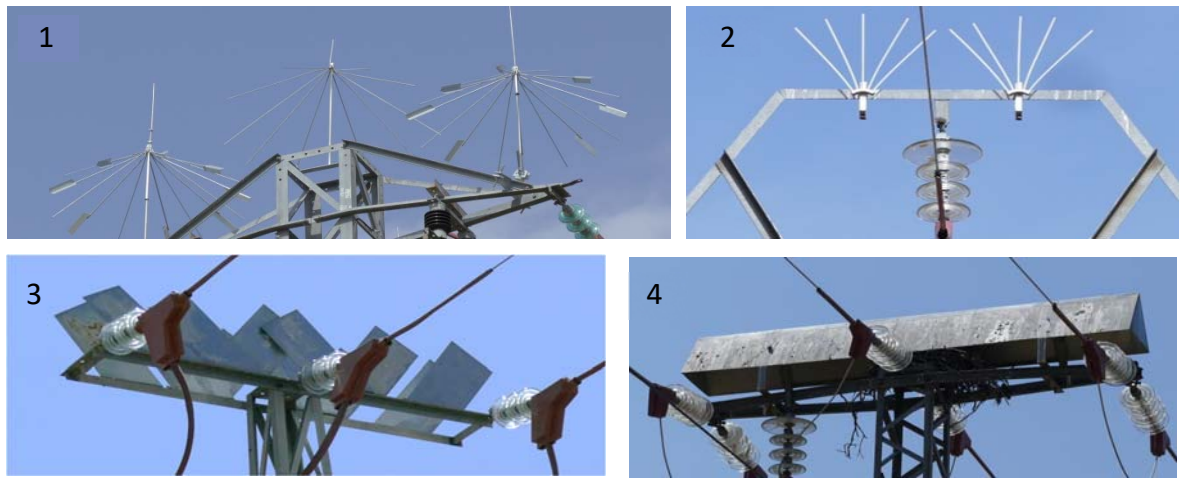

*Figure 19. Exemples de dispositifs anti‐perchage. 19.1 : parapluies rotatifs ; 19.2 : baguettes métalliques de type « balai » ; 19.3 : plaques métalliques verticales ; 19.4 : plaques métalliques de type « auvent ».* 

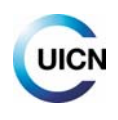

**Dispositifs anti‐collision** : ils consistent en la mise en place de balises de différents types pour augmenter la visibilité des câbles, en particulier les câbles de garde situés sur la partie supérieure des lignes à haute tension ; dans le cas des lignes sans câbles de garde, les dispositifs peuvent être placés sur le conducteur supérieur, sur deux conducteurs ou sur les trois. Ces balises peuvent être fixes ou comporter des parties mobiles et/ou réfléchissantes (Figure 20).

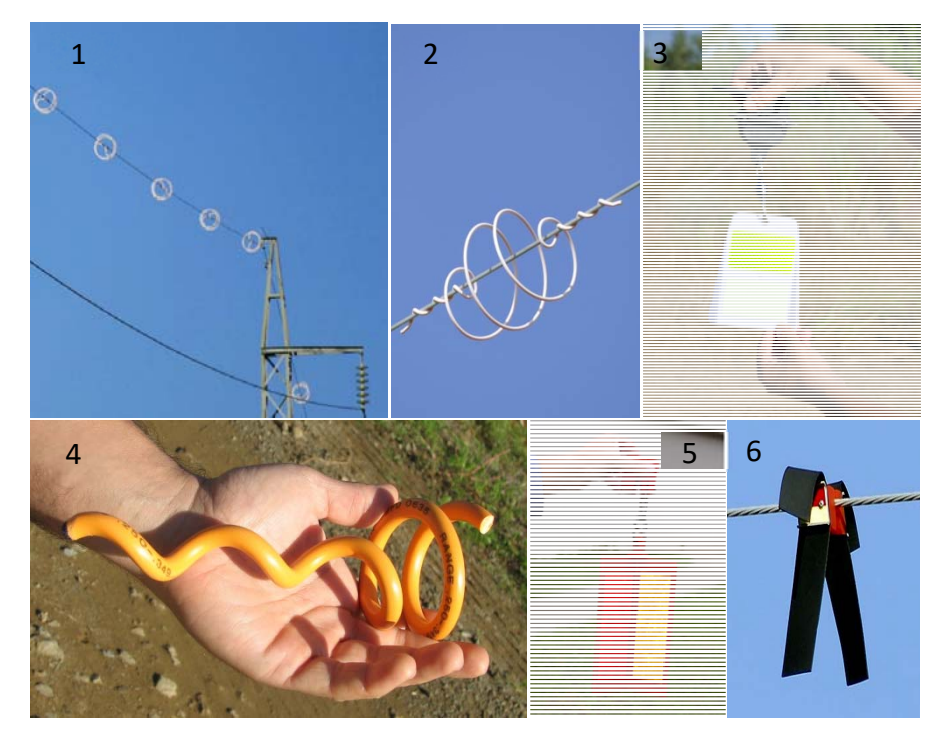

*Figure 20. Exemples de balises anticollision. 20.1 et 20.2 : spirales d'ancrage double ; 20.3 : balise réfléchissante rotative à deux faces ; 20.4 : spirale d'ancrage simple ; 20.5 : balise réfléchissante rotative à trois faces ; 20.6 : bandes néoprène.* 

Après avoir renseigné les systèmes anti-électrocution et anti-collision, l'écran suivant consacré aux **Notes et observations** permet de donner des informations complémentaires ou qui n'ont pas été fournies lors des étapes précédentes. Vous pouvez ajouter des précisions ou donner des explications (sur le pylône, la zone ou les carcasses d'animaux) présentant un intérêt pour le relevé.

Ensuite, l'écran suivant fournit une « **Synthèse des données du pylône** », où l'on retrouve l'ensemble des données fournies.

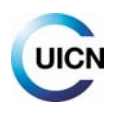

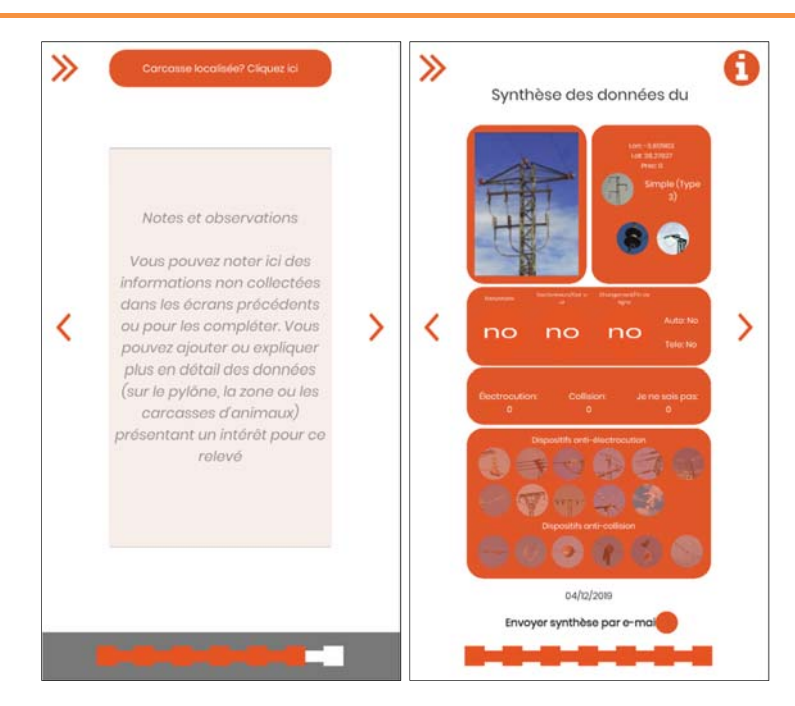

Jusqu'à cet écran de synthèse, les données peuvent être éditées en retournant à la section précédente correspondante. En outre, si l'option « **Envoyer synthèse par e‐mail** » est sélectionnée avant de passer au dernier écran, vous recevrez un lien à votre adresse e-mail permettant d'afficher et de télécharger cette synthèse sous forme d'image. **Vous devez passer à l'écran suivant (le dernier) pour sauvegarder et finaliser le relevé :** 

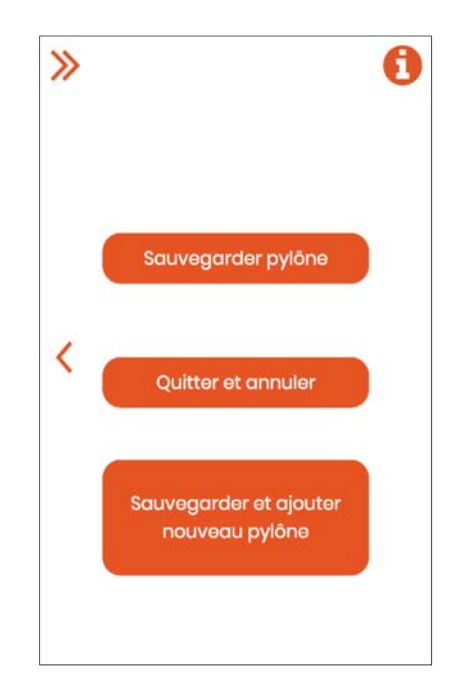

Le dernier écran propose plusieurs choix :

- ‐ **Sauvegarder pylône** : pour sauvegarder les données du pylône.
- ‐ **Quitter et annuler** : pour retourner à l'écran d'accueil de l'application sans sauvegarder les données saisies, lesquelles seront alors perdues.

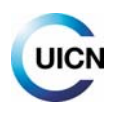

‐ **Sauvegarder et ajouter nouveau pylône** : pour sauvegarder les données du pylône enregistré et retourner à l'écran d'accueil pour démarrer un nouveau relevé. Sur l'écran d'accueil, l'option « **Pylône égal au précédent** » est alors proposée. Celle‐ci peut être activée dans le cas où le pylône est identique ou similaire au précédent (voir capture d'écran en page 12).

*IMPORTANT : le relevé ne sera enregistré qu'après avoir sélectionné « Sauvegarder pylône » ou « Sauvegarder et ajouter nouveau pylône ». Si l'option « Synchronisation automatique » (dans Menu/Paramètres) n'est pas activée (voir point 2.4.3), le relevé est sauvegardé uniquement localement sur le dispositif mobile. Sur l'écran d'accueil de l'application, le bouton « Synchronisation » vous permet de voir le nombre de relevés stockés localement et en attente d'envoi vers la base de données (voir point 2.6).* 

*En appuyant sur « Synchroniser pylônes », les relevés sont envoyés à la base de données e‐ faunalert, accessible depuis le site Web (voir point 4.1). Pour le travail sur le terrain, il est conseillé de désactiver l'option de « Synchronisation automatique » et de synchroniser manuellement ; cela évite ainsi la consommation de données (voir point 2.6).* 

*Une fois envoyés au serveur (base de données), les relevés sauvegardés pourront être consultés et édités depuis votre compte sur le site Web d'e‐faunalert. Les données complètes des relevés sont visibles par vous‐même et par les membres de votre groupe de travail, si vous faites partie d'un groupe. En outre, elles seront modifiables uniquement par vous‐même, par l'administrateur de votre groupe et par l'administration d'e‐faunalert (voir point 5).* 

## **2.8. Comment effectuer des enregistrements de mortalité/des cas d'électrocution ou de collision ?**

À l'aide du bouton « **Carcasse localisée ? Appuyez ici** », situé en haut de chaque écran de caractérisation d'un pylône (ce qui permet d'ajouter ces informations à tout moment), vous pouvez accéder à l'écran permettant d'enregistrer ce type d'incidents :

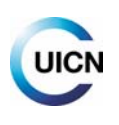

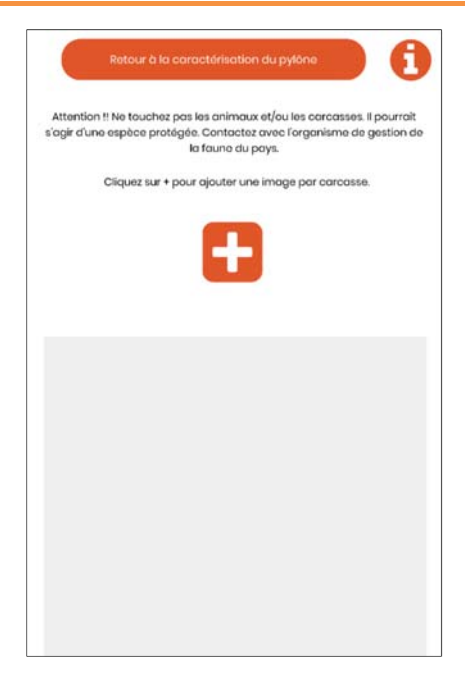

#### **Prise de photo de l'animal blessé/mort ou de la carcasse**

Si vous découvrez un ou plusieurs animaux **morts ou blessés ou bien une carcasse/des os/des plumes** à proximité d'une ligne électrique, vous devez enregistrer l'incident, en commençant par prendre une photo (bouton « **+** »). En présence de plusieurs animaux ou carcasses, l'application permet de prendre plusieurs photos associées à un même pylône ou point ; si possible, prenez une photo pour chaque individu, ou du moins pour chaque espèce.

*Essayez de prendre les animaux ou carcasses en entier sur chaque photo et de faire en sorte que toutes les parties soient aussi visibles que possible (griffes, ailes, etc.). Tous les commentaires et informations qui vous semblent importants peuvent être ajoutés à la fin, dans l'écran « Notes et observations » (par exemple, si plusieurs photos de la même carcasse ont été prises, il est nécessaire de l'indiquer).* 

À chaque fois que vous prenez en photo une carcasse ou un animal mort/blessé, un écran s'ouvre ensuite pour vous permettre de renseigner les informations de base correspondantes :

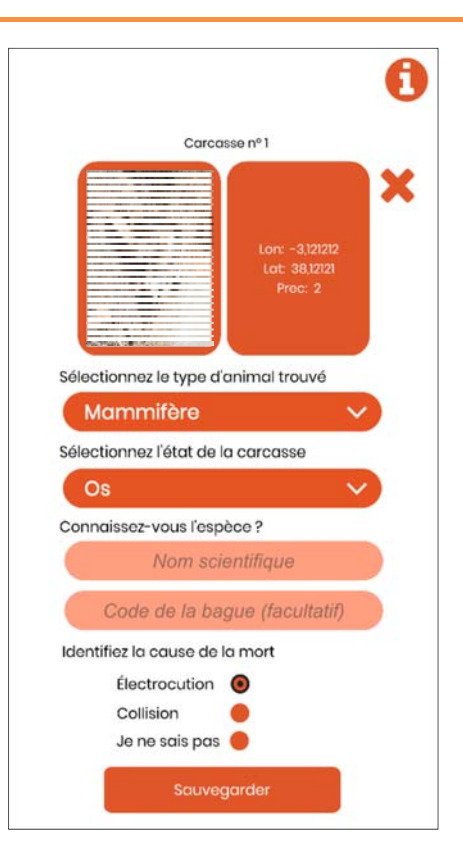

*Sur cet écran, indiquez les informations correspondant à l'animal figurant sur la photo (référencé comme Carcasse nº X). Si vous découvrez un animal blessé, veuillez sélectionner l'état « Récent » et rapporter cette information dans la section finale « Notes et observations ».* 

À la rubrique « Connaissez‐vous l'espèce ? », indiquez de préférence son nom scientifique ou, à défaut, son nom commun.

#### **Cause de la mort**

Si l'animal ou la carcasse est suspendu(e) à un pylône, juste en dessous ou à proximité immédiate, la cause de la mort sera considérée comme étant une **électrocution**.

Si la carcasse se trouve à une distance de plus de 10‐15 m d'un pylône et/ou dans un rayon équivalent sous le câblage, la cause de la mort sera considérée comme étant une **collision** (même si elle peut être encore plus éloignée dans le cas de lignes de transport avec de grands pylônes).

En cas de doute ou bien si vous avez la preuve ou des soupçons concernant une autre cause (par exemple, mort causée par un prédateur, mort naturelle ou empoisonnement), cochez la case « **Je ne sais pas** » et donnez des explications sur l'écran « Notes et observations » à la fin du processus.

Une fois cette partie terminée et sauvegardée, vous retournerez à l'écran de caractérisation du pylône à proximité duquel vous avez découvert cet animal ou cette carcasse. Si vous avez retrouvé l'animal sous le câblage, entre deux tours ou pylônes, allez vers le pylône suivant pour le caractériser et lui associer l'incident.

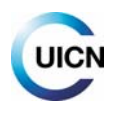

*L'enregistrement de mortalité doit être associé au relevé d'un pylône. Par conséquent, vous devez effectuer la caractérisation jusqu'à la fin pour que cet enregistrement de mortalité (ou d'animal blessé) soit sauvegardé.* 

*Ne touchez jamais les carcasses. S'il s'agit d'une espèce protégée, ces carcasses peuvent constituer la preuve d'une possible infraction administrative ou d'un délit éventuel. Cette preuve serait invalidée si la carcasse était manipulée par une personne n'agissant pas en tant qu'autorité environnementale.* 

*Si vous ne savez pas quoi faire lorsque vous découvrez un animal, surtout s'il est vivant, nous vous recommandons de contacter immédiatement l'organisme compétent dans le pays (police ou agents environnementaux, organisme de gestion de la faune sauvage, services d'urgence, etc.).* 

## **2.9. Utilisation de l'application e‐faunalert sans connexion**

Une fois l'application téléchargée et le compte créé, il n'est pas nécessaire d'avoir une connexion à Internet pour effectuer des relevés. Dans ce cas, vous verrez le message suivant quand vous commencerez à utiliser l'application : « **Vous n'avez pas d'accès à Internet en ce moment. Vous pouvez continuer à enregistrer les données localement dans votre dispositif jusqu'à ce que vous ayez accès à Internet** ». En appuyant sur « Continuer », vous pourrez commencer à enregistrer les données. Les données seront stockées dans votre appareil dès que les relevés seront sauvegardés. Dès que vous aurez accès à Internet, appuyez sur le bouton « **Synchronisation** » pour vous rendre sur l'écran où figure le nombre de relevés en attente d'envoi, puis appuyez sur le bouton permettant de les envoyer (voir point 2.6).

*IMPORTANT : Si vous prévoyez une mauvaise connexion au réseau de téléphonie mobile (ce qui est généralement le cas sur le terrain), vous devrez désactiver la fonction « Synchronisation automatique », comme expliqué au point 2.4.3, et envoyer vos relevés manuellement au serveur lorsque vous aurez une bonne connexion mobile ou Wi‐Fi.* 

# **3. Site Web public d'e‐faunalert**

Le lien permettant d'accéder à ce site Web est le suivant : www.e-faunalert.org

Les différentes sections fournissent des informations sur l'initiative et la plateforme, sur les organisations impliquées dans la création de l'application mobile, et sur les ressources disponibles. Vous pouvez également créer votre compte e‐faunalert à partir de ce site. Si vous avez déjà créé un compte depuis l'application, les identifiants seront les mêmes.

Tout comme l'espace privé (voir point 4), le site Web public sera disponible en anglais, espagnol et français (fonctionnalité en développement).

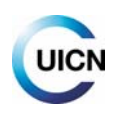

# **4. Site Web privé d'e‐faunalert**

Cet espace privé est accessible depuis le site Web public, en vous connectant à votre compte personnel d'utilisateur. Les sections disponibles depuis le menu latéral sont les suivantes :

- Visionneuse de pylônes électriques : visualisation, modification et téléchargement des relevés.
- Trouver des utilisateurs et des groupes : recherche d'utilisateurs dans une zone déterminée et recherche de groupes de travail.
- Mes groupes : groupes auxquels vous appartenez, utilisateurs appartenant à ces groupes et demandes envoyées pour faire partie d'un groupe.
- Messages : Boîte de réception et Éléments envoyés.
- Ranking (Classement) des pylônes et des utilisateurs : listes de scores classant les utilisateurs les plus actifs et les pylônes électriques présentant une dangerosité potentielle élevée (section en développement).
- **Mon compte : configuration des paramètres du compte utilisateur.**
- **Informations supplémentaires et crédits.**

## **4.1. Visionneuse de pylônes électriques : visualisation, modification et téléchargement des relevés**

Cette section présente une carte du monde (vous pouvez choisir la version satellite si vous préférez) pour visualiser l'emplacement des relevés à l'aide des **Filtres** disponibles (pour les faire apparaître, cliquez sur le bouton  $\begin{bmatrix} + \\ - \end{bmatrix}$  permettant d'affiner la sélection pour afficher uniquement les relevés correspondant aux critères souhaités. Pour cela, sélectionnez le(s) filtre(s) souhaité(s) et appuyez sur « **Appliquer** ». Par défaut, si vous n'appliquez pas de filtre(s), aucune donnée ne s'affiche sur la carte. En revanche, si vous appuyez sur « **Appliquer** » sans sélectionner de filtre(s), la carte affiche l'ensemble des pylônes enregistrés dans la base de données pour tous les utilisateurs.

Pour limiter la visualisation à une zone déterminée, faites votre sélection à l'aide du filtre « **Géopositionnement »** puis « **Sélection rectangulaire** ».

Les icônes apparaissant sur l'écran de visualisation cartographique sont les suivantes :

*Pylône enregistré par l'utilisateur ou par les utilisateurs de son (ou ses) groupe(s) de travail.* 

 *Pylône enregistré par d'autres utilisateurs.* 

 *Pylône associé à un enregistrement de mortalité, enregistré par l'utilisateur ou par les utilisateurs de son (ou ses) groupe(s) de travail.* 

 *Pylône associé à un enregistrement de mortalité, enregistré par d'autres utilisateurs.* 

 *Pylône dont nous avons partagé les données avec d'autres utilisateurs.* 

*Pylône partagé, avec mortalité.* 

Si vous cliquez sur une icône de la carte, les informations de base du relevé apparaissent :

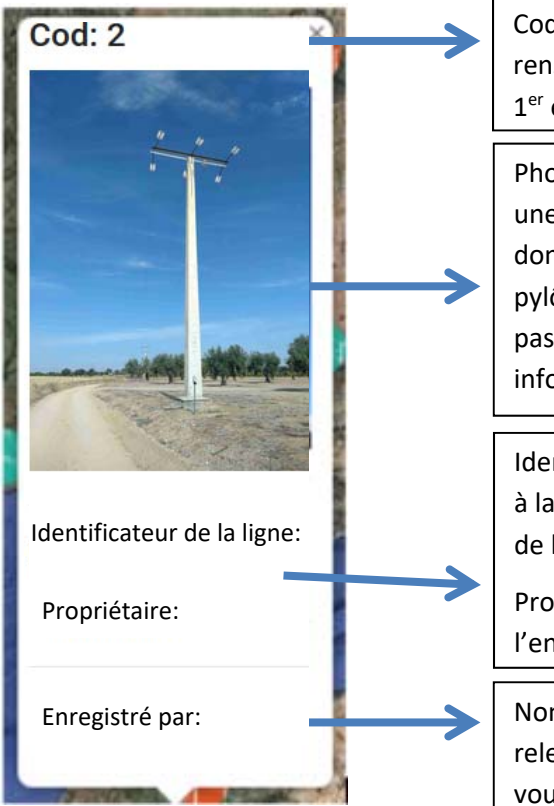

Code d'identification du pylône que l'utilisateur a renseigné (le cas échéant) dans l'application (sur le 1<sup>er</sup> écran).

Photographie du pylône. Si vous **cliquez sur la photo**, une nouvelle fenêtre s'ouvrira et présentera les données enregistrées pour ce pylône (s'il s'agit d'un pylône enregistré par un utilisateur n'appartenant pas à un groupe de travail commun, seules les informations publiques de base apparaîtront).

Identificateur de la ligne : nom donné par l'utilisateur à la ligne électrique sur laquelle figure le pylône, lors de l'enregistrement du pylône dans l'application.

Propriétaire (de la ligne) : donnée renseignée lors de l'enregistrement.

Nom d'utilisateur de la personne qui a effectué le relevé du pylône. Si vous cliquez sur ce nom, le site vous redirigera vers la section « Messages » afin de contacter la personne si vous le souhaitez.

*Cette fiche du pylône et les données qui apparaissent en cliquant sur la photo sont les seules informations visibles publiquement pour tous les pylônes enregistrés. Dans le cas de pylônes enregistrés par vous‐même ou par des utilisateurs de votre (ou vos) groupe(s) de travail, vous pouvez visualiser l'ensemble des données figurant dans le relevé en suivant les étapes décrites ci‐après.* 

*Les données d'un relevé ne peuvent être modifiées que par l'utilisateur qui a enregistré le pylône, l'administrateur du groupe de travail de l'utilisateur et les administrateurs‐experts d'e‐faunalert (voir point 5).* 

À partir des relevés filtrés apparaissant sur la carte, les options suivantes vous sont proposées (voir boutons situés en dessous de la carte) :

 **Afficher la liste** : ceci donne accès à une **liste des relevés sélectionnés** permettant de visualiser les informations de manière plus détaillée. Les champs de la liste sont les suivants :

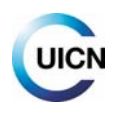

‐Révisé : en vert, les données qui ont été révisées par tout administrateur‐expert d'e‐faunalert (voir point 5) ; en rouge, les données qui n'ont pas été révisées (cela ne signifie pas qu'elles sont incorrectes).

‐Afficher/éditer/partager :

Visualisation des données du relevé. Si le relevé est celui d'un utilisateur appartenant à un groupe de travail auquel vous n'appartenez pas, seules les données de base seront visibles en cliquant sur l'icône.

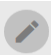

Modification des données du relevé. Option disponible pour l'utilisateur qui a effectué le relevé. Si vous apportez des modifications aux champs du relevé, n'oubliez pas de cliquer sur « Sauvegarder ».

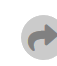

Partage des données du relevé correspondant avec un autre utilisateur ou groupe de travail. À nouveau, cette option est disponible uniquement pour l'utilisateur qui a effectué le relevé.

‐ID. pylône : code d'identification (identificateur) donné au pylône lors de son enregistrement.

- ‐Date : date du relevé.
- ‐Utilisateur : personne qui a effectué le relevé. Si vous souhaitez contacter cette personne, cliquez sur le nom et vous serez redirigé directement vers un « Nouveau message » dans la messagerie interne.

‐Éléments intéressants recueillis pour ce relevé et signalés en bleu le cas échéant (voir bouton « i »).

Le bouton « **Partager tout** » en haut de la page permet de partager les données des relevés sélectionnés avec un autre utilisateur ou groupe d'utilisateurs, afin de permettre aux destinataires de visualiser l'ensemble des données (pas seulement celles de base) correspondant à ces relevés.

L'option de partage est disponible uniquement pour les relevés effectués par l'utilisateur qui procède à ce partage (lequel est propriétaire de ces relevés) ou par l'administrateur du groupe de travail (lequel peut partager l'ensemble des relevés du groupe). Les ensembles communs peuvent être consultés dans « Mon compte » (voir point 4.6.2).

Lorsque nous partageons un « ensemble » de données avec un utilisateur ou un groupe, nous lui attribuons un nom et une description qui nous aideront à l'avenir à nous souvenir de la raison de ce transfert de données. Le processus de partage est totalement réversible à tout moment. Pour annuler ce transfert de données, nous devons aller dans "Mon compte" et dans "Ensemble partagé" nous avons la liste des différents ensembles que nous avons partagés, qui en a été le destinataire (utilisateur ou groupe) et la description que nous avons donnée. En cliquant sur le bouton «Annuler», nous pouvons désactiver ce partage de données. Cette fonctionnalité est conçue pour partager des données temporairement, pour des études spécifiques et des collaborations entre utilisateurs et groupes.

 **Exporter vers CSV** ou **Exporter vers KML** : **ceci permet de télécharger les données des relevés** sélectionnés en les exportant vers ces formats. Il est possible de télécharger tous les relevés visualisés mais pour les relevés dont vous n'êtes pas propriétaire, seules les informations de base

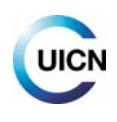

seront téléchargées (emplacement et identification). L'administrateur d'un groupe peut télécharger les relevés complets de tous les utilisateurs membres. L'**archive CSV** peut être ouverte dans tout tableur (Excel, LibreOffice, etc.) ; pour bien la visualiser, ouvrez l'archive en choisissant le jeu de caractères Unicode (UTF‐8) et l'option « point‐virgule » en tant que séparateur (en fonction du programme utilisé et de sa version, le fichier peut aussi s'ouvrir directement). L'exportation au format **KML** permet d'obtenir des archives utilisables directement avec des programmes cartographiques (Google Earth, Qgis, etc.).

## **4.2. Trouver des utilisateurs et des groupes**

#### **4.2.1. Recherche d'utilisateurs à proximité**

Cette fonction a été conçue pour rechercher des utilisateurs travaillant dans une zone géographique précise, par exemple si vous effectuez une visite sur le terrain dans cette zone et que vous souhaitez contacter ces personnes.

*Pour rechercher des utilisateurs, vous devez activer la fonction « Partager votre localisation » dans « Mon compte » (voir point 4.6 ; vous pouvez également choisir n'importe quel lieu en déplaçant « Ma position » sur la carte de cette section). Seuls les utilisateurs ayant ainsi partagé leur localisation seront visibles.*

Lorsque vous aurez défini la distance de recherche, l'outil affichera les utilisateurs se trouvant dans le rayon correspondant autour de « Ma position » (telle que celle‐ci a été établie dans « Mon compte »/« Partager votre localisation »). En cliquant sur l'icône des utilisateurs visibles, vous pourrez voir leur nom d'utilisateur, lequel comporte un lien vous permettant de leur envoyer un message si vous le souhaitez.

#### **4.2.2. Recherche de groupe. Comment fonctionnent les groupes de travail ?**

L'adhésion à un groupe de travail vous permet de visualiser toutes les données des relevés effectués par les utilisateurs constituant ce groupe ; si vous n'appartenez à aucun groupe, vous ne verrez que les informations de base figurant dans les relevés (voir point 4.1).

#### *Pour créer un groupe, envoyez un message à :* efaunalert@gmail.com

Les groupes peuvent être :

- Publics : il s'agit de groupes visibles par tout utilisateur depuis le menu déroulant, et une demande d'adhésion peut être faite à partir de cette liste.
- Privés : ces groupes ne sont pas visibles dans la liste des groupes existants et il est nécessaire de connaître le nom du groupe pour faire une demande d'adhésion.

La création de groupes de travail ne peut se faire pour le moment qu'en faisant la demande par e‐ mail. Dans la demande, vous devez spécifier: le nom du groupe, le type de groupe (public ou privé),

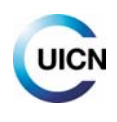

les utilisateurs qui souhaitent rejoindre le groupe, en précisant qui ou qui seront les administrateurs et une brève description du groupe.

Lorsque vous créez un compte d'utilisateur, sur le site Web ou sur l'application, il est possible de demander l'adhésion à un groupe de travail. La demande sera reçue par l'administrateur du groupe qui devra l'approuver (voir point 5).

## **4.3. Mes groupes**

#### Onglet **Groupes et utilisateurs** :

Dans cette section, vous pouvez visualiser les groupes auxquels vous appartenez ainsi que les personnes faisant partie de ces groupes et les administrateurs correspondants. En cliquant sur le bouton « Message », la messagerie s'ouvre afin de rédiger un message destiné à l'utilisateur de votre choix.

Si vous souhaitez quitter un groupe de travail, envoyez un email à : efaunalert@gmail.com

Onglet **Demandes** :

Cette section affiche les demandes d'adhésion en attente pour faire partie d'un groupe. Un utilisateur peut demander à faire partie d'un groupe "public" ou "privé" et annuler à tout moment cette demande. Un administrateur ne peut inscrire un utilisateur dans un groupe que s'il a préalablement fait la demande.

### **4.4. Messages**

Depuis la section **Messages**, vous pouvez accéder à la Boîte de réception et aux Éléments envoyés de la messagerie interne **e‐faunalert**. Dans la **Boîte de réception**, vous pouvez rédiger un nouveau message à l'aide du bouton correspondant. L'accès à la messagerie peut se faire aussi bien depuis cette section du site Web que depuis l'application mobile (voir point 2.4.1). Il est nécessaire de connaître le nom d'utilisateur de la personne afin de l'ajouter en tant que destinataire.

En haut à droite de la barre du site Web privé, à côté de votre photo d'utilisateur, une icône indique si vous avez des messages non lus.

## **4.5. Classement des pylônes et des utilisateurs (en développement)**

Cette section (en développement) permet d'accéder à plusieurs listes de scores concernant les utilisateurs d'e‐faunalert les plus actifs et les pylônes électriques enregistrés présentant une dangerosité potentielle élevée.

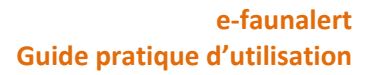

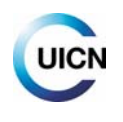

## **4.6. Mon compte : gestion des identifiants de l'utilisateur et des autres paramètres**

#### **4.6.1. Gestion du compte utilisateur**

- Onglet **Général** : il permet de modifier les données du compte (nom d'utilisateur, prénom/nom, photo) et d'autoriser ou non les notifications par email depuis la plateforme.
- Onglet **Compte** : il permet de modifier l'adresse de courrier électronique ainsi que le mot de passe.

#### **4.6.2. Partage de la localisation de l'utilisateur et gestion des données partagées**

- Onglet **Partager votre localisation** : il sert à prédéfinir l'emplacement d'une zone de travail, pour permettre à d'autres utilisateurs de vous trouver s'ils souhaitent travailler dans une zone déterminée (voir point 4.2.1). Si cette option est activée, elle permet donc de vous localiser mais aussi de localiser d'autres utilisateurs. La seule donnée visible par les autres utilisateurs est le nom d'utilisateur. Le contact se fera uniquement via la messagerie interne. Pour activer cette fonction, il est nécessaire de cliquer sur le bouton « ON » et de déplacer la carte jusqu'au lieu où vous souhaitez vous établir et qui correspond à « **Ma position** ». La position par défaut est le siège de l'UICN‐Med. Cette option est réversible à tout moment (en désactivant la fonction grâce au bouton « OFF »).
- Onglet **Ensemble commun** : il affiche les ensembles que vous avez partagés avec d'autres utilisateurs et ceux qui ont été partagés avec vous, grâce à la fonction disponible à cet effet dans la Visionneuse de pylônes (voir point 4.1) ; vous avez également la possibilité d'annuler ce partage.

*Les modifications effectuées dans chaque onglet de cette section ne seront sauvegardées qu'après avoir cliqué sur « Enregistrer les paramètres ».* 

*Les identifiants (données d'accès) au site Web et à l'application mobile sont les mêmes, et toute modification effectuée affectera les deux outils.* 

## **5. Administration des données et des groupes**

La qualité des données pour ce type de projets revêt une énorme importance. Afin de garantir l'exactitude et la validité des données recueillies, la plateforme e‐faunalert est dotée d'experts en la matière dont le rôle est également celui d'administrateurs ; ainsi, ce sont des **administrateurs‐ experts**, qui vont examiner les données dans la mesure du possible. Ces administrateurs‐experts et les **administrateurs des groupes peuvent vérifier et éditer les données**, pour veiller à ce que les informations soient saisies correctement et qu'il n'y ait pas de données irrégulières. Si vous souhaitez être vérificateur ou si vous avez identifié des enregistrements sur la plateforme qui doivent être corrigés, veuillez nous contacter.

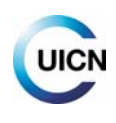

Si un relevé a été **vérifié, il porte la mention « révisé » avec un symbole vert sur la liste des relevés** de la visionneuse (voir point 4.1) ; dans le cas contraire, le symbole est rouge. Bien sûr, un relevé qui n'a pas été révisé ne signifie pas pour autant qu'il comporte des erreurs.

Les administrateurs‐experts peuvent éditer tout relevé envoyé à la plateforme ; par contre, les administrateurs des groupes ne peuvent réviser et éditer que les données soumises par les utilisateurs du groupe qu'ils administrent.

La création de groupes de travail ne peut pas se faire pour le moment qu'en faisant la demande par email (efaunalert@gmail.com).Lors de votre demande, précisez qui sera l'utilisateur (ou les utilisateurs) chargé(s) de l'administration du groupe. Les fonctions d'administrateur sont les suivantes :

- ‐ Réviser les données soumises par les utilisateurs du groupe
- ‐ Recevoir et gérer les demandes d'adhésion/de désinscription des utilisateurs du groupe
- Partager les relevés de pylônes si des utilisateurs extérieurs au groupe en font la demande, et à condition que les utilisateurs du groupe aient donné leur accord

# **6. Nous contacter**

Si vous avez des questions, des commentaires ou des suggestions, vous pouvez écrire à :

medspecies@iucn.org ou efaunalert@gmail.com

Nos coordonnées :

Centre de coopération pour la Méditerranée de l'UICN C/ Marie Curie 22, Edif. Habitec Parque Tecnológico de Andalucía 29590 Campanillas, Málaga, Espagne Tel. + 34 952 028430